# Tobii Dynavox Windows Control Brukerhåndbok

**Inkl. Virtual Remote**

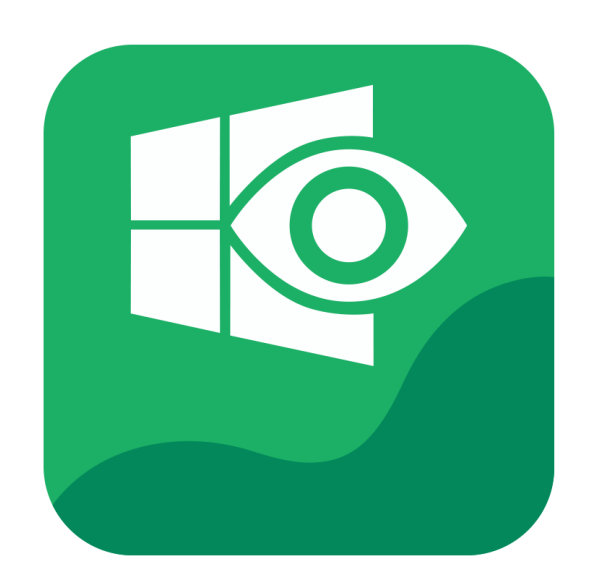

# tobiidynavox

#### Brukerhåndbok Tobii Dynavox Windows Control

Versjon 1.0.1 05/2017 Med enerett. Copyright © Tobii AB (publ)

Ingen deler av dette dokumentet får reproduseres, lagres i gjenfinningssystem eller deles i noen form eller på noen måte (elektronisk, ved fotokopiering, innspilling eller annet) uten skriftlig tillatelse fra utgiveren.

Den angitte opphavsretten inkluderer ethvert format og alle deler av det opphavsrettslig beskyttede materialet, og informasjon som måtte være tillatt under nåværende gjeldende lov eller heretter vedtatt, inkludert, men ikke begrenset til, materiale som er basert på programvare som vises på skjermen, som skjermbilder, menyer, etc..

Informasjonen i dette dokumentet tilhører Tobii Dynavox. Det er forbudt å gjengi deler av eller hele innholdet uten skriftlig forhåndstillatelse fra Tobii Dynavox.

Produkter som refereres til i dette dokumentet kan være varemerker og/eller registrerte varemerker. Utgiver og forfatter har ikke krav på disse varemerkene.

Alle forholdsregler er tatt ved utarbeidelse av dette dokumentet, og utgiver og forfatter tar ikke ansvar for feil eller mangler, eller for skader som oppstår som resultat av bruk av informasjon i dette dokumentet, eller av bruk av programmer som eventuelt følger med. Utgiver og forfatter skal på ingen måte holdes ansvarlig for profittap eller andre kommersielle skader som oppstår eller påstås å oppstå direkte eller indirekte på grunn av dette dokumentet.

Innholdet kan endres uten varsel.

Gå til nettstedet til Tobii Dynavox på [www.TobiiDynavox.com](http://www.tobiidynavox.com) for å få oppdaterte versjoner av dette dokumentet.

# Innhold

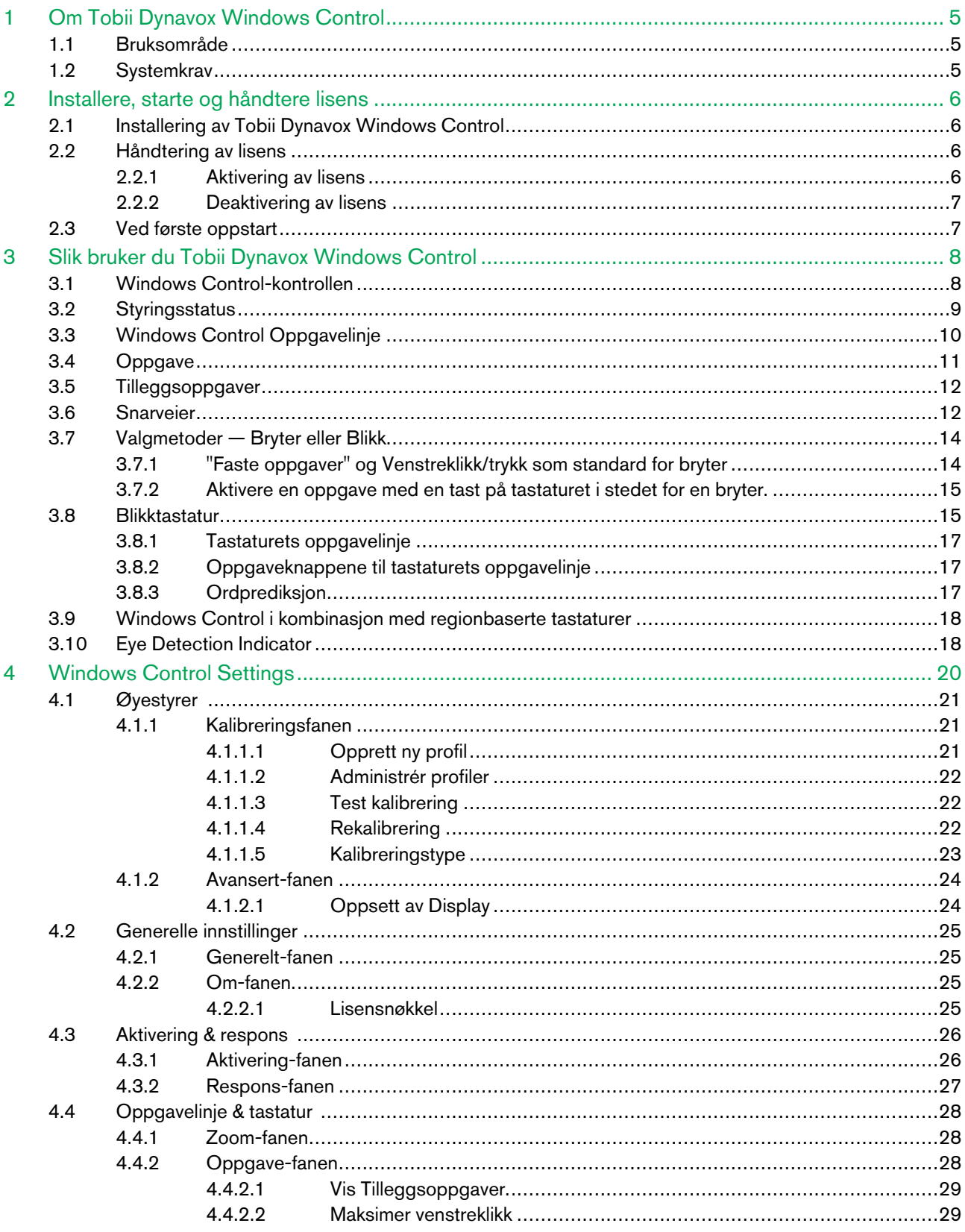

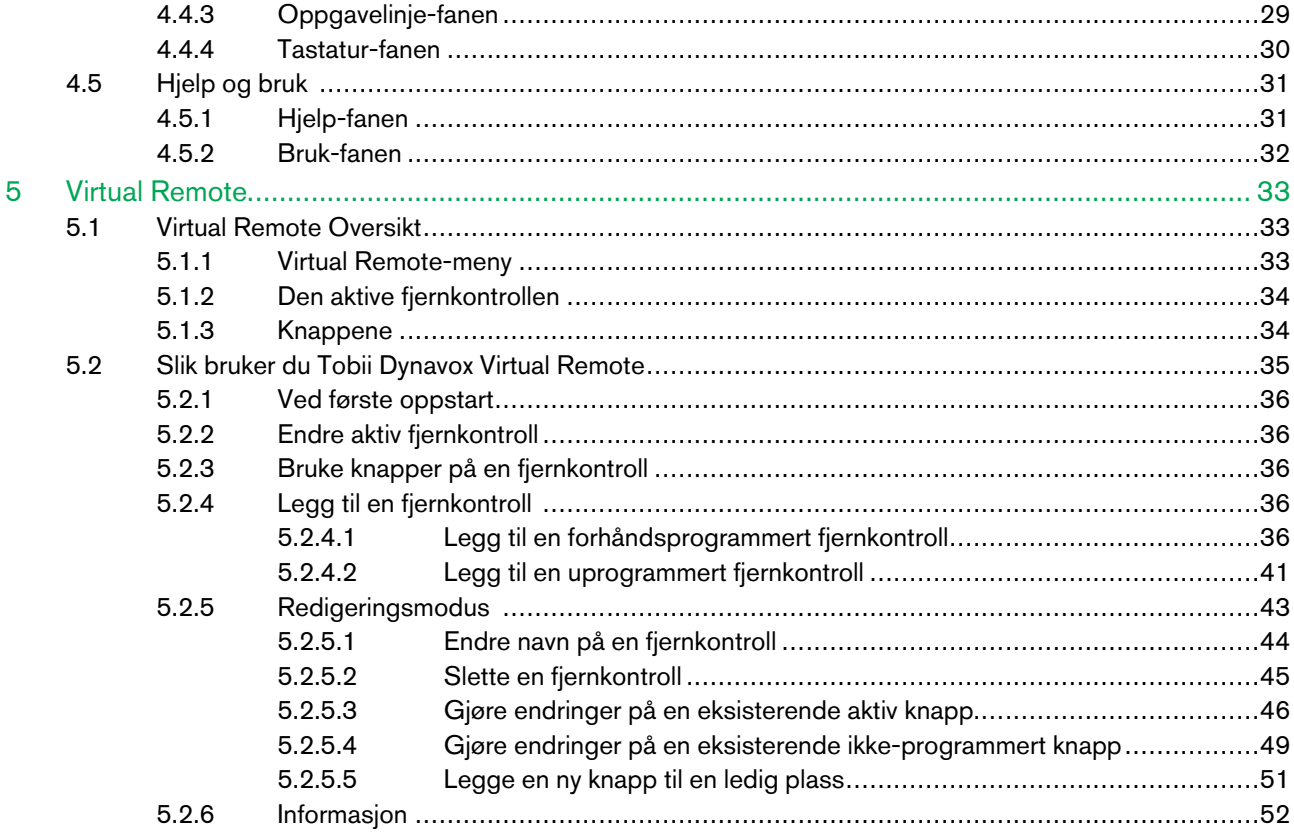

# <span id="page-4-0"></span>1 Om Tobii Dynavox Windows Control

## <span id="page-4-1"></span>1.1 Bruksområde

Ta full kontroll over datamaskinen din med bare øynene, eller med øynene og en bryter. Simulér alle typer musehandlinger, sveipehandlinger og skriv tekst med denne prisbelønte programvaren. Vi har også lagt til smarte snarveier for å gjøre det enda lettere å få tilgang til alle delene av Windows!

# <span id="page-4-2"></span>1.2 Systemkrav

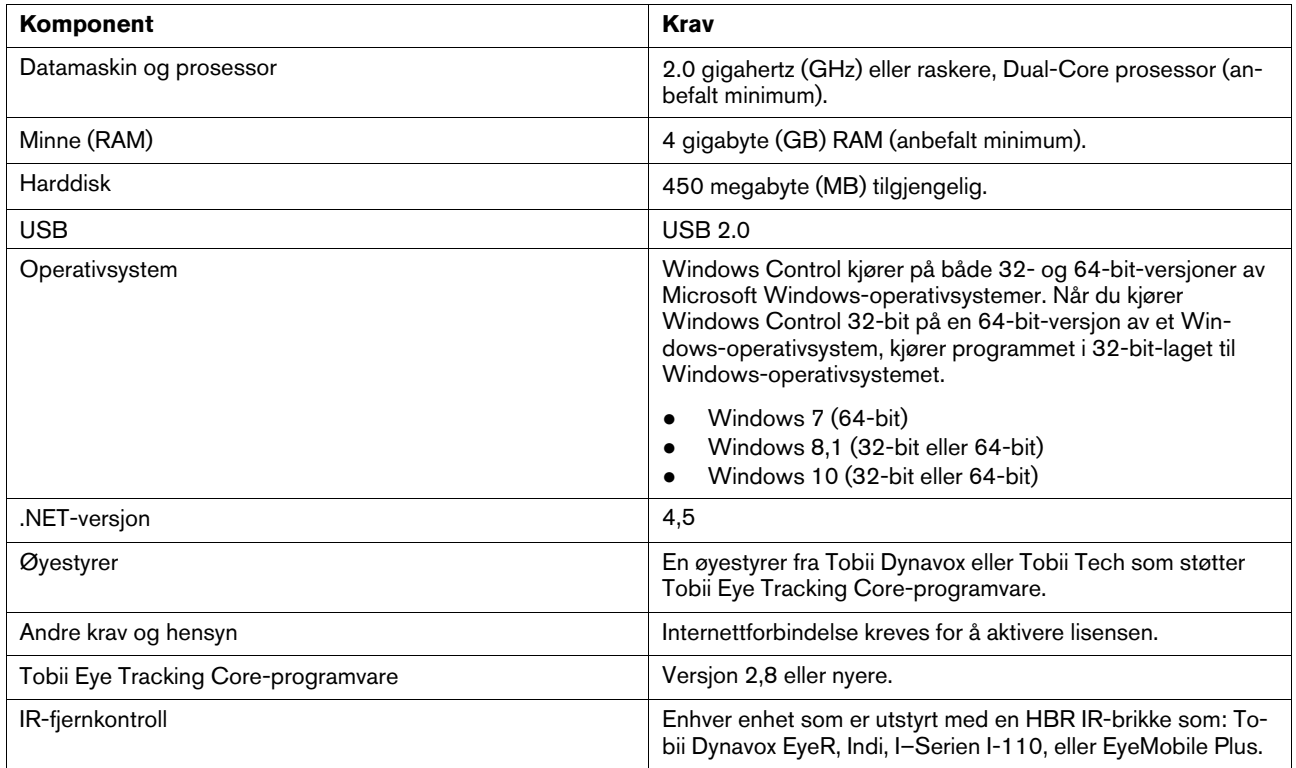

# <span id="page-5-0"></span>2 Installere, starte og håndtere lisens

## 2.1 Installering av Tobii Dynavox Windows Control

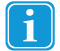

<span id="page-5-1"></span>Dersom den allerede er installert, må Tobii Gaze Interaction-programvaren avinstalleres før installasjon av Windows Control.

Windows Control kan lastes ned fra [www.TobiiDynavox.com](http://www.TobiiDynavox.com).

Installasjonsveiviseren installerer følgende programmer:

- Tobii Dynavox Windows Control
- Tobii Dynavox Virtual Remote

Følg instruksjonene på skjermen for å installere Windows Control.

## <span id="page-5-2"></span>2.2 Håndtering av lisens

## 2.2.1 Aktivering av lisens

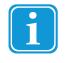

<span id="page-5-3"></span>Windows Control kan kjøres på opp til tre (3) datamaskiner/enheter av gangen med samme lisens. For å kunne bruke Windows Control på mer enn tre (3) datamaskiner/enheter må Windows Control først deaktiveres på en (1) av de andre datamaskinene/enhetene.

Når du kjøper Windows Control vil du motta en Licence Activation Key for programvaren i ordrebekreftelses-e-posten.

Når Windows Control kjøres for første gang, vil **License Manager** startes.

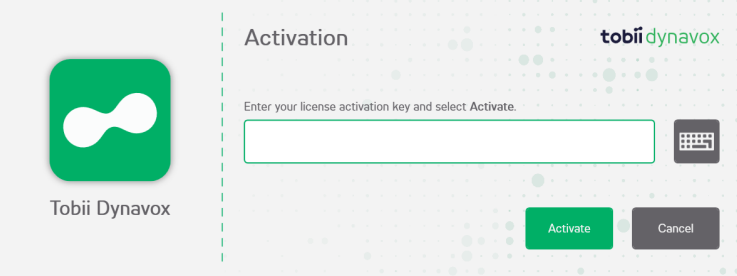

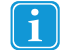

Lisens-dialogboksen vil vise det faktiske programvareikonet for lisensen som behandles.

Din **License Activation Key** finner du i e-posten med ordrebekreftelsen.

- 1. Pass på at datamaskinen/enheten er tilkoblet Internett.
- 2. Tast inn **License activation key**.
- 3. Velg **Aktiver**-knappen.

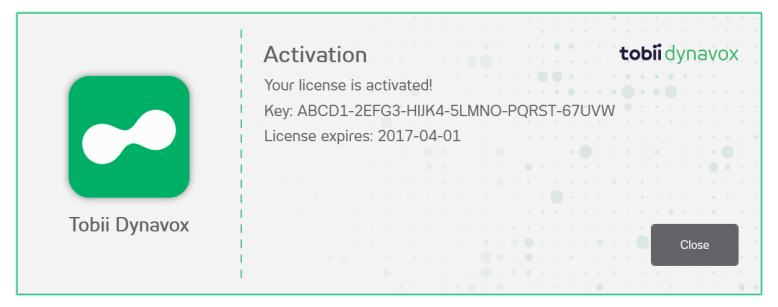

Lisens-dialogboksen vil vise det faktiske programvareikonet for lisensen som behandles.

<span id="page-6-0"></span>4. Velg **Lukk**-knappen.

## 2.2.2 Deaktivering av lisens

Følg disse trinnene for å deaktivere Windows Control.

- 1. Pass på at datamaskinen/enheten er tilkoblet Internett.
- 2. Start Windows Control.
- 3. Velg (INNSTILLINGER) -knappen.

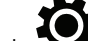

4. Velg (Generelle Innstillinger) -knappen.

- 5. Velg **Om**-fanen.
- 6. Velg **lisensnøkkel**-knappen.
- 7. Velg **Deaktiver**-knappen.

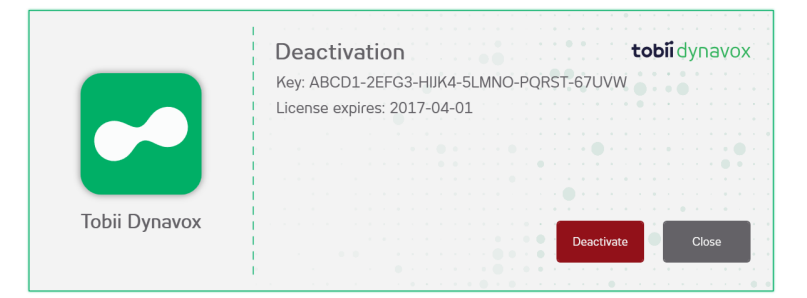

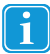

Lisens-dialogboksen vil vise det faktiske programvareikonet for lisensen som behandles.

- 8. Velg:
	- **Ja** for å deaktivere lisensen på denne enheten.
	- **Nei** for å avbryte

## <span id="page-6-1"></span>2.3 Ved første oppstart

Når Windows Control startes opp for første gang vil en konfigurasjonsveiledning guide brukeren gjennom oppstartskonfigurasjonen av Windows Control. Trinnene i veiledningen er:

- Oppsett av display. For mer informasjon, se *4.1.2.1 [Oppsett](#page-23-1) av Display, side 24*.
- Opprett ny profil. For mer informasjon, se *4.1.1.1 [Opprett](#page-20-2) ny profil*.
- Test kalibrering. For mer informasjon, se *4.1.1.3 Test [kalibrering](#page-21-1)*

# <span id="page-7-0"></span>3 Slik bruker du Tobii Dynavox Windows Control

Tobii Dynavox Windows Control gjør det mulig for brukeren å styre et vanlig Windows-skrivebord med en to-trinns valgmetode som reduserer faren for uønskede klikk. Den hindrer også at markøren følger blikket ditt når den ikke skal styres (det er ingen flytende markør i Windows Control).

- 1. Det første trinnet er å velge ønsket oppgave fra oppgavelinjen ved å se på den.
- 2. Det andre trinnet er å se på den ønskede delen av skjermen (eller ikonet på skjermen) der du vil utføre oppgaven. En automatisk zoomefunksjon er aktivert, som fører til valg av ikonet eller aktiveringen av oppgaven.

Alle funksjoner i Windows Control kan aktiveres ved bruk av mus eller berøring. Dette gjør det enklere for en hjelper i eller assistent å hjelpe brukeren når det trengs. For hjelperen eller assistenten er det slik enklere å velge en funksjon/ oppgave eller endre innstillinger for brukeren.

## 3.1 Windows Control-kontrollen

<span id="page-7-1"></span>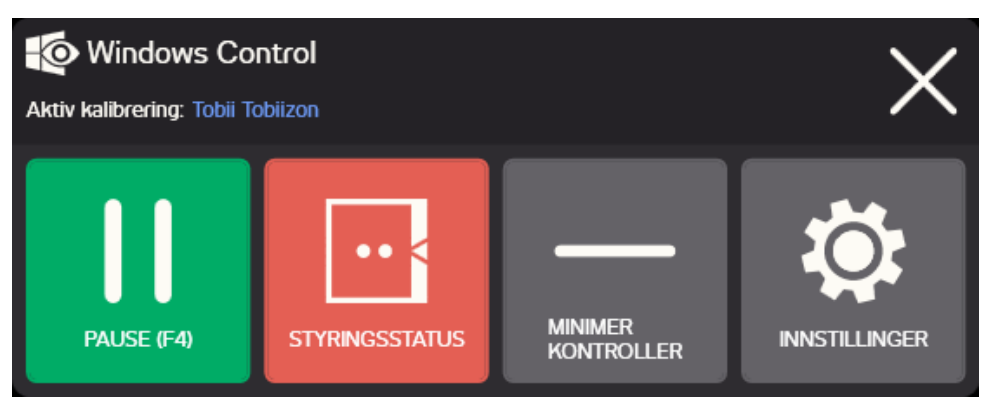

Figur 3.1 Windows Control-kontrollen

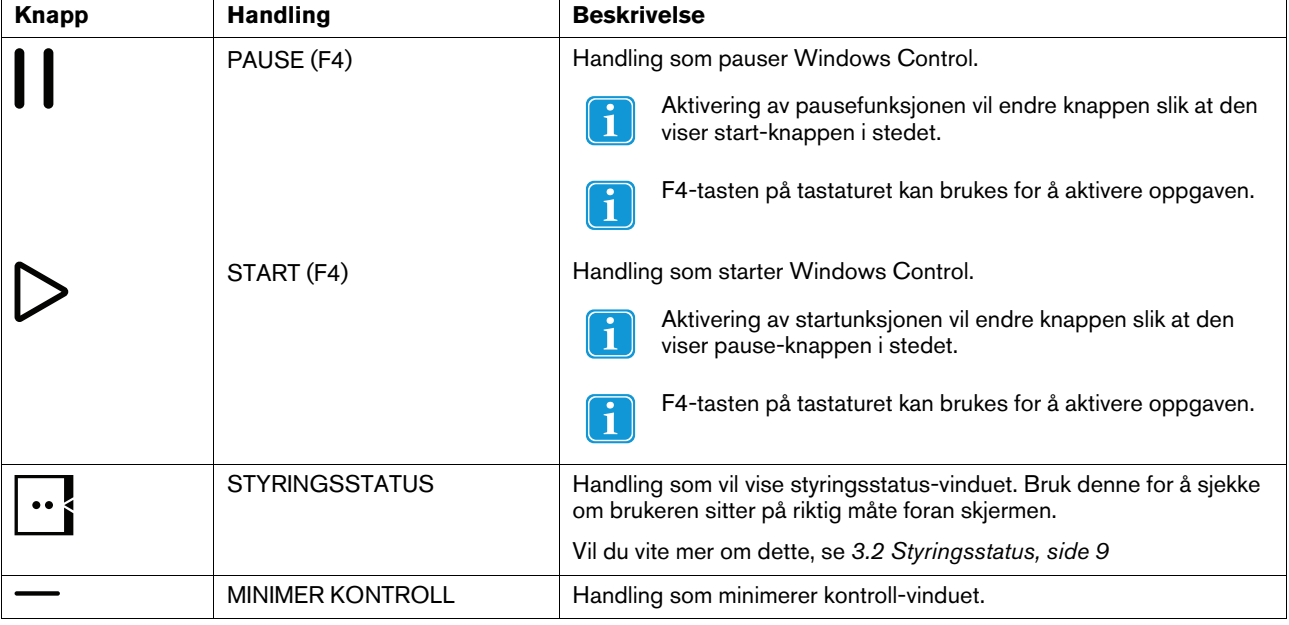

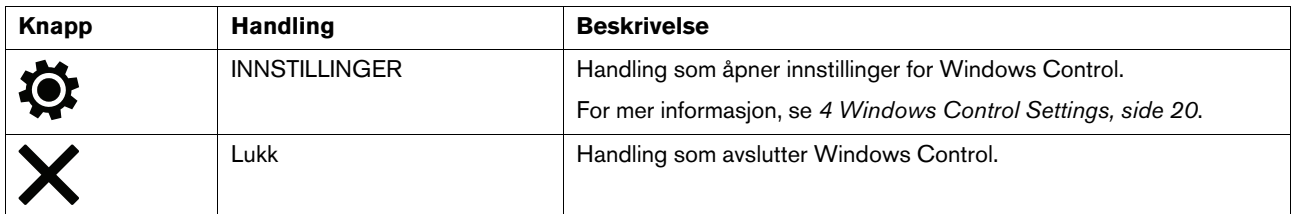

## <span id="page-8-0"></span>3.2 Styringsstatus

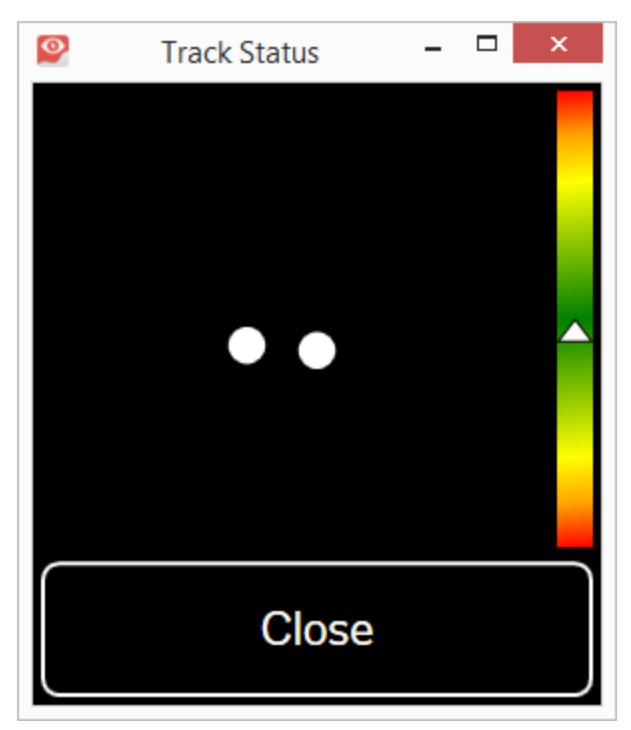

**Styringsstatus**-funksjonen brukes for å sjekke om brukeren er riktig plassert foran øyestyreren.

- De to (2) hvite prikkene Brukerens øyne og hvordan de er plassert mot skjermen. For optimal plassering bør de hvite prikkene være i midten av det sorte området.
- Fargesøylen til venstre med den hvite pilen Hvor langt unna, eller nærme, brukeren er plassert fra skjermen.
	- Dersom den hvite pilen er midt på det grønne området i søylen sitter brukeren i optimal avstand fra skjermen.
	- Dersom pilen er på den nedre delen av søylen flytt brukeren nærmere.
	- Dersom pilen er på den øvre delen av søylen flytt brukeren lenger unna.
- 1. Åpne Windows Control-kontrollen.
- 2. Velg <sup>1</sup> (Styringsstatus) -knappen.
- 3. Plasser brukeren riktig.
- 4. Velg **Lukk**-knappen når du er ferdig.

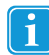

Denne knappen er øyeområde-basert, så bare se mot knappen for å aktivere den.

# <span id="page-9-0"></span>3.3 Windows Control Oppgavelinje

Øverst på Windows Control-oppgavelinjen er det en styringsstatus-viser. Den lar deg verifisere at øyestyringen gjenkjenner øynene dine og at du sitter riktig foran enheten.

Oppgaveknappene i Windows Control-oppgavelinjen kan være i tre ulike moduser, som vist i *Figur 3.2 [Modusene](#page-9-1) for Windows [Control-oppgavelinjen,](#page-9-1) side 10*.

- **Normal (ikke valgt)** Ingen oppgaveknapp for Windows Control er valgt.
- **Primærvalg (hvit)** Den markerte oppgaveknappen er valgt, og oppgaven vil bli utført etter den automatiske zoomingen når brukeren ser på ønsket posisjon på skjermen eller ikonet på den. Hvis valgmetoden settes til Bryter i innstillingsdialogboksen for Windows Control, vil den valgte oppgaveknappen fortsatt være aktiv når du har utført oppgaven.

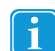

Snarveier-oppgaven vil ikke utføre noen form for zooming.

● **Sekundærvalg(blå/hvit)** - Som ved **primærvalg**, men med høyere nøyaktighet. **Primærvalg** betyr at zoomen vil gå dypere før den endelige utføringen av oppgaven, noe som gjør den ønskede delen av skjermen større og enklere å velge innenfor. Aktiver denne modusen ved å hvile blikket på oppgaveknappen til fargen endres iht. bildet nedenfor.

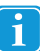

Snarveier-oppgaven vil ikke utføre noen form for zooming.

- **Tredje valg (oppsprettsmeny)** For noen av oppgavene i oppgavelinjen er det en oppsprettsmeny tilgjengelig med tilleggsoppgaver. Aktiver denne modusen ved å hvile blikket på oppgaveknappen til oppsprettsmenyen aktiveres iht. bildet nedenfor.
	- I Windows 8,1 og Windows 10 vil fargene i oppgavelinjen tilpasse seg til Windows-innstillingene.

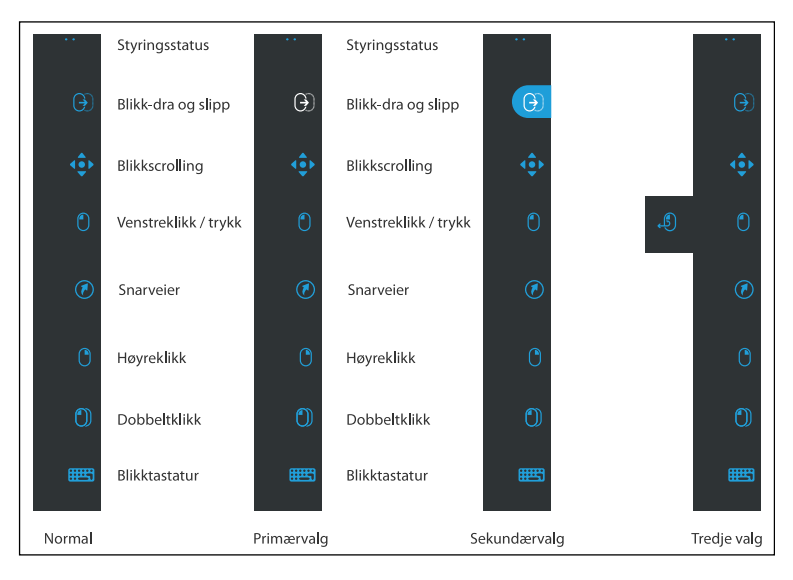

<span id="page-9-1"></span>Figur 3.2 Modusene for Windows Control-oppgavelinjen

# <span id="page-10-0"></span>3.4 Oppgave

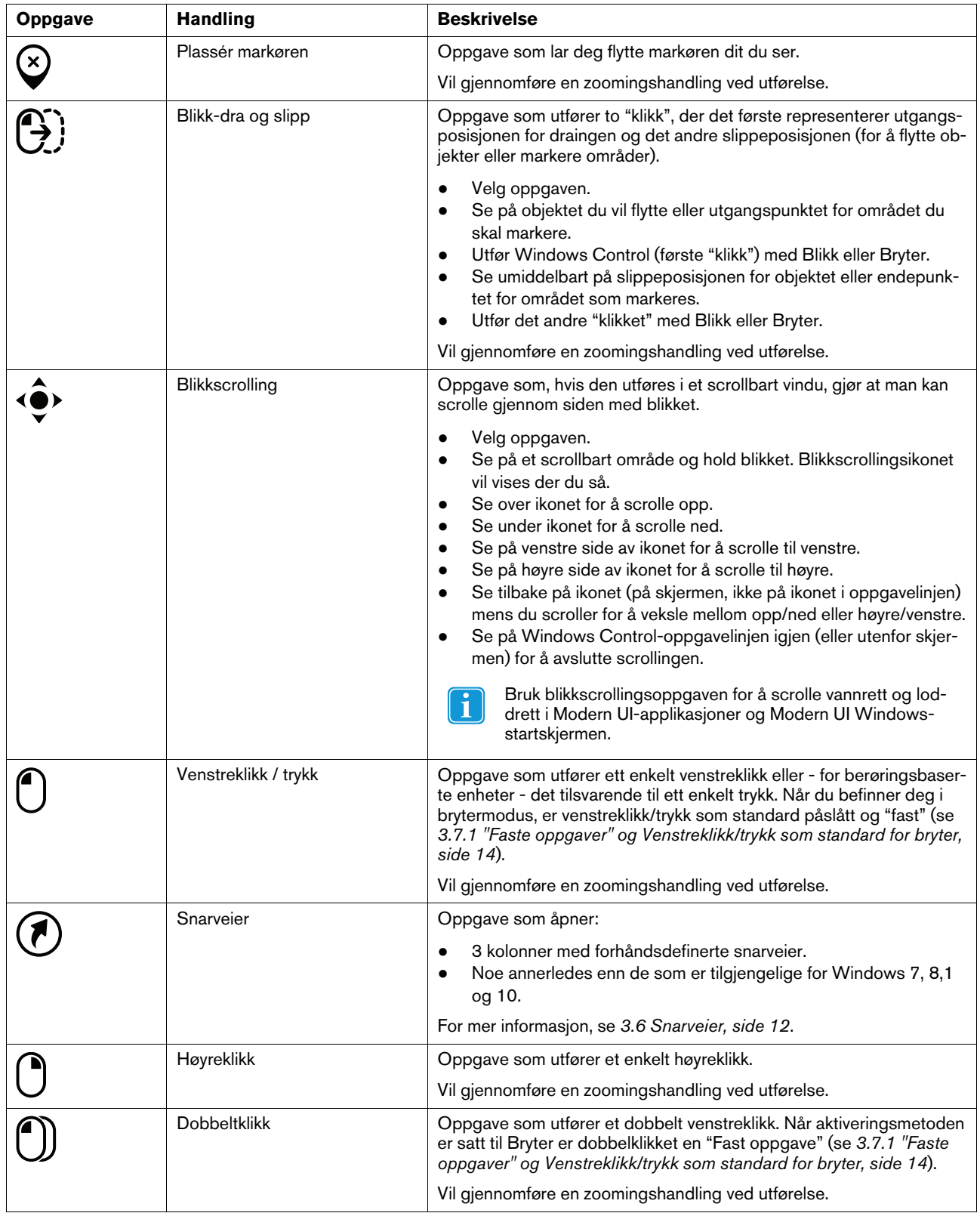

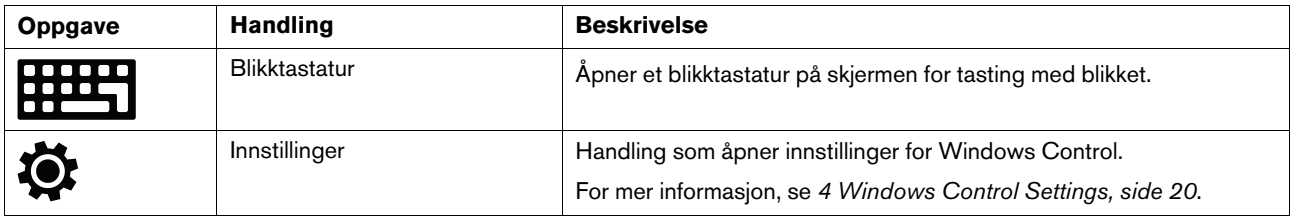

# <span id="page-11-0"></span>3.5 Tilleggsoppgaver

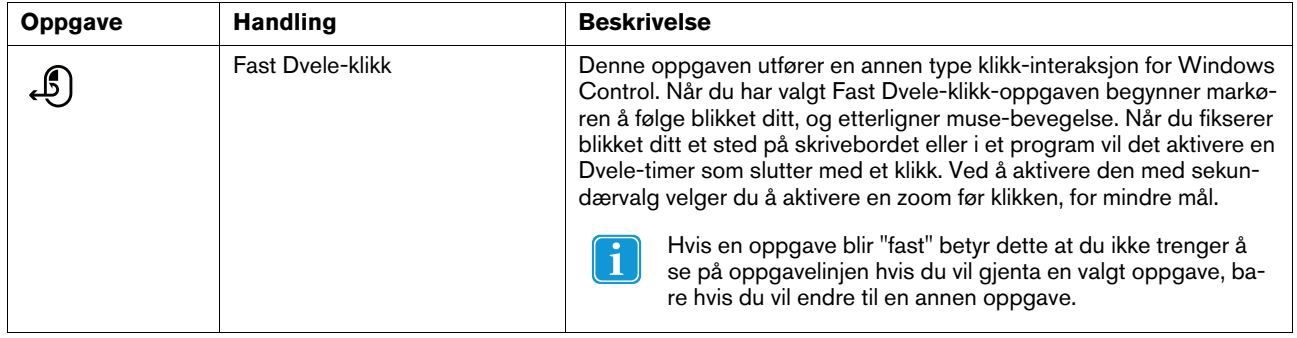

## <span id="page-11-1"></span>3.6 Snarveier

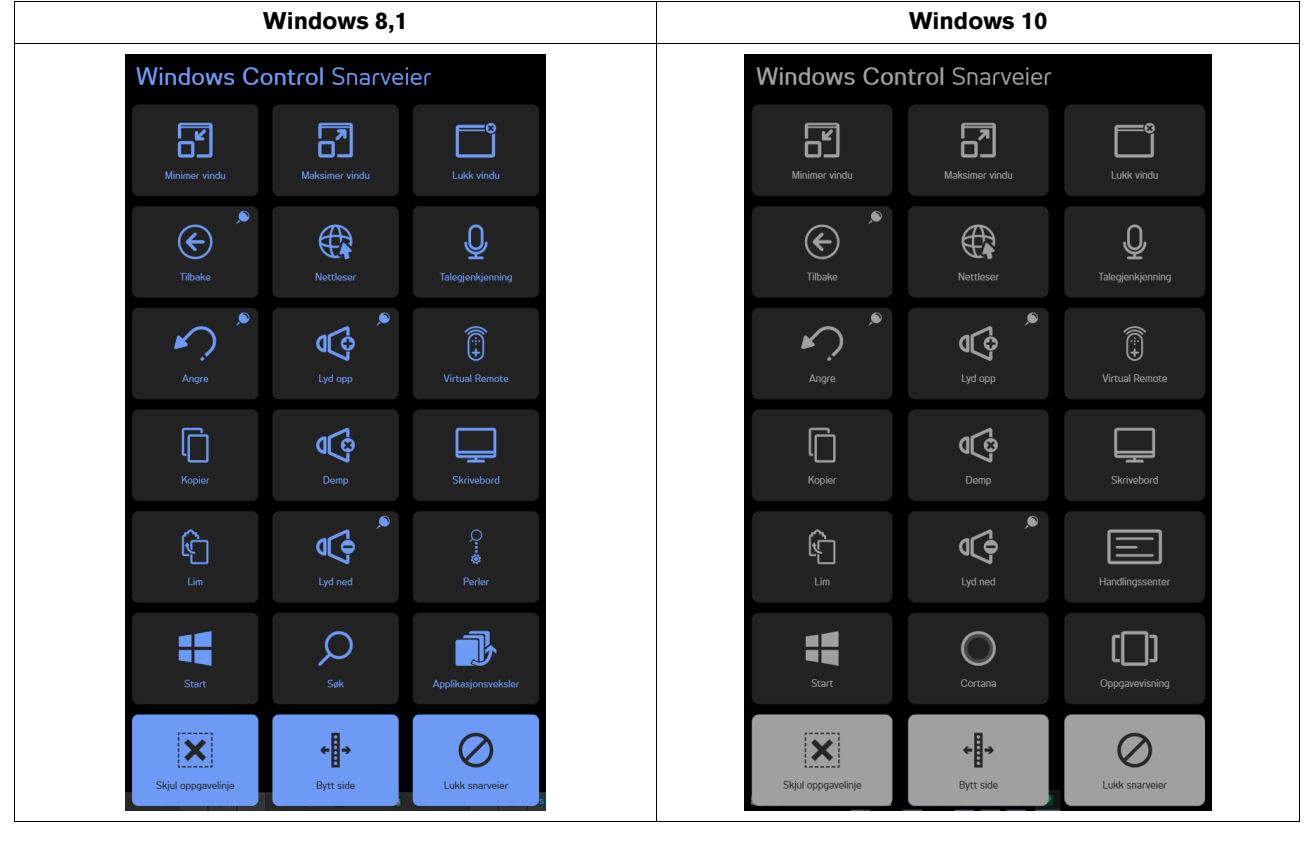

Dersom en Snarvei-funksjon er markert med<br>og muliggjør dermed flere aktiveringer.

**)**<br>Eikonet vil snarveivinduet forbli åpent etter aktivering av funksjonen,

 $\mathbf i$ 

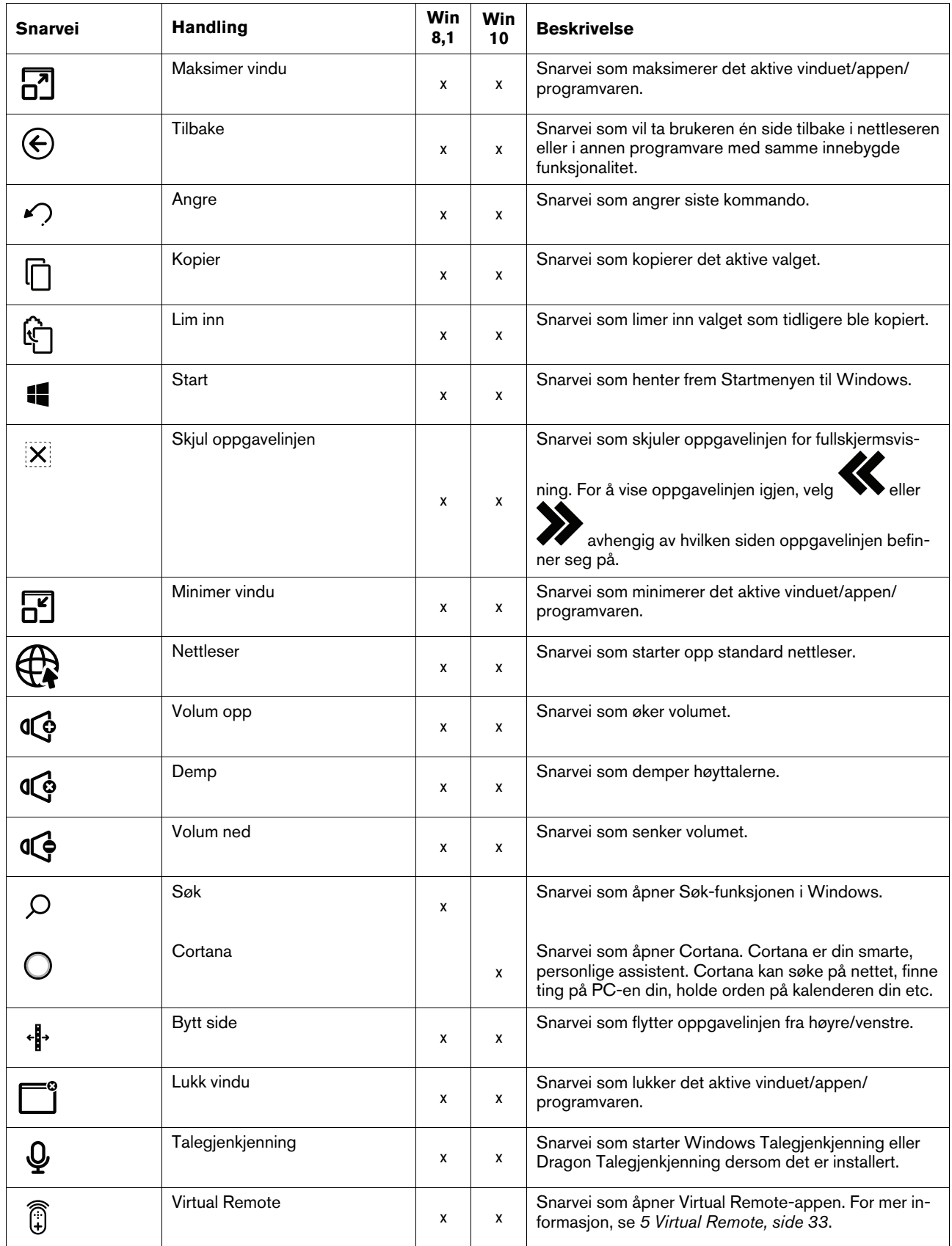

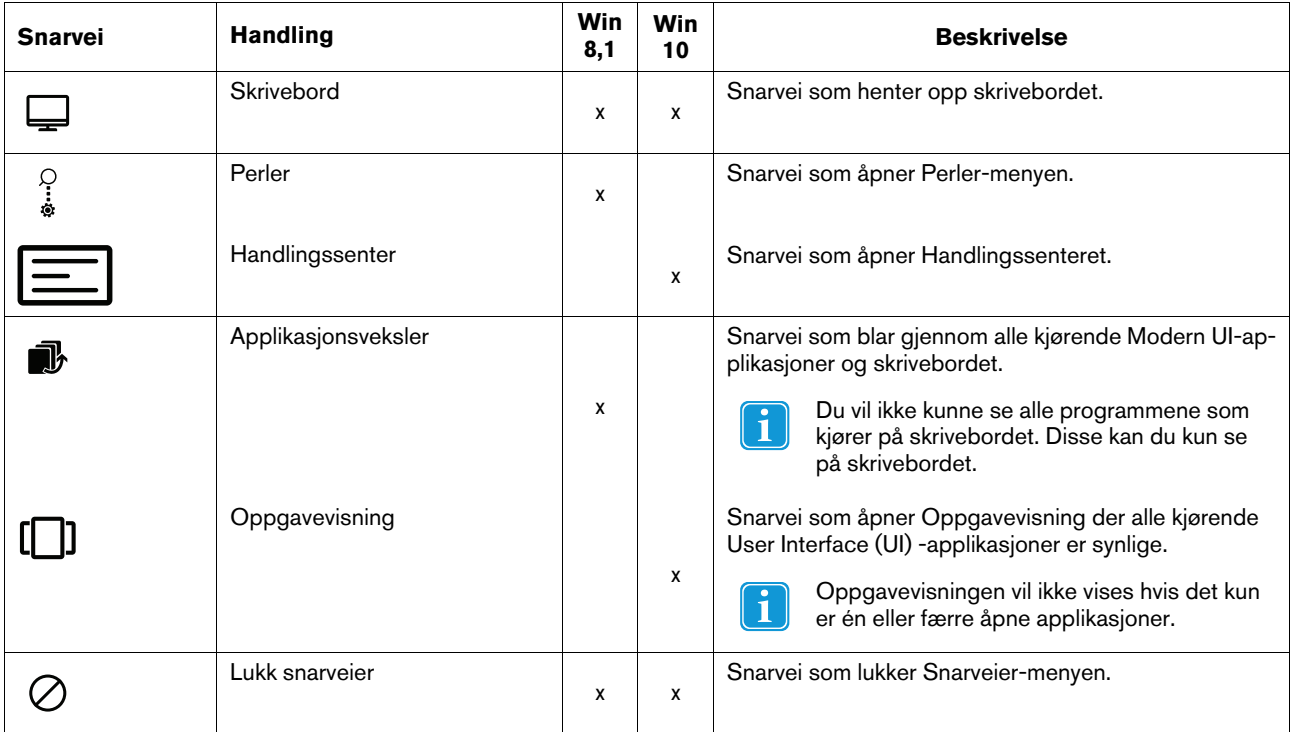

## <span id="page-13-0"></span>3.7 Valgmetoder — Bryter eller Blikk

Du kan utføre den valgte oppgaven på to måter.

- Blikk bruk av øynene til å både kontrollere og utføre den valgte oppgaven.
- Bryter Bruk av øynene for å kontrollere, og bruk av en mekanisk knapp tilkoblet enheten for å utføre den valgte oppgaven.

Den foretrukne metoden angis i innstillingsdialogboksen for Windows Control, se *4 [Windows](#page-19-0) Control Settings, side 20*.

Før du utfører et valg, velger du en oppgave fra oppgavelinjen som du skal utføre. Se på den valgte oppgaven til den fremheves som "Primærvalg" eller "Sekundærvalg".

- **Blikk** For å utføre den valgte oppgaven hviler du blikket på den ønskede delen av skjermen (eller ikonet på skjermen) der du vil utføre oppgaven. En automatisk zoomefunksjon er aktivert, som fører til valg av ikonet eller aktiveringen av oppgaven.
- **Bryter** To forskjellige utførelsesmoduser.
	- **Enkel aktivering av bryteren** zoomefunksjonen vil utføres på samme måte som med blikkmetoden og iht. innstillingene som er angitt i innstillingsdialogboksen for Windows Control, se *4 [Windows](#page-19-0) Control Settings, side 20*.
	- **Aktiver og hold bryteren** zoomefunksjonen vil zoome kontinuerlig og bare opphøre når du slipper opp / deaktiverer bryteren.
	- Ved bruk av Blikk-metoden må du se tilbake på Oppgavelinjen for å velge en ny oppgave **før** hver oppgaveutførelse.

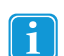

<span id="page-13-1"></span>Når presisjonen er satt til null i innstillingene for Windows Control, vil det ikke zoomes. For mer informasjon, se *[4](#page-19-0) [Windows](#page-19-0) Control Settings, side 20*.

## 3.7.1 "Faste oppgaver" og Venstreklikk/trykk som standard for bryter

Når du bruker brytermetoden, tas det i bruk en funksjon som heter "faste oppgaver".

Hvis en oppgave blir "fast" betyr dette at du ikke trenger å se på oppgavelinjen hvis du vil gjenta en valgt oppgave, bare hvis du vil endre til en annen oppgave.

Når du bruker brytermetoden, er venstreklikk/trykk "fast" som standard. Dette betyr at venstreklikk/trykk alltid er på og alltid vil aktiveres ved aktivering av bryteren dersom ikke annet er valgt. Hvis en annen oppgave velges, vil den kun være aktiv én gang (for ett valg) og Windows Control vil så automatisk gå tilbake til standard venstreklikk/trykk for videre valg.

Unntaket her er dobbeltklikkoppgaven; når denne velges i brytermodus vil den også bli "fast", dvs. at den vil forbli valgt helt til en annen oppgave blir valgt (deretter vil den igjen gå tilbake til standard venstreklikk/trykk).

Dette er et utmerket verktøy for rask/kontinuerlig bruk av Internett. Du kan da aktivere bryteren og oppgaven Venstreklikk/trykk én gang, og deretter velge det ønskede gjentatte ganger uten å måtte velge oppgaven Venstreklikk/trykk igjen.

## <span id="page-14-0"></span>3.7.2 Aktivere en oppgave med en tast på tastaturet i stedet for en bryter.

Ved å velge "F12 tastaturknapp", , på et tilkoblet tastatur, aktiverer du oppgavevalget. Dette kan brukes på akkurat samme måte som en tilkoblet bryter. For mer informasjon om brytere, se *3.7 [Valgmetoder](#page-13-0) — Bryter eller Blikk, side 14*.

## <span id="page-14-1"></span>3.8 Blikktastatur

Når du velger Blikk-knappen i oppgavelinjen, åpnes blikktastaturet umiddelbart på skjermen. Blikktastaturet vil befinne seg enten øverst eller nederst i skjermbildet, avhengig av hvor brukeren valgte å plassere det.

Tastaturet kan plasseres i skjermbildet på to ulike måter med primærvalget og sekundærvalget til tastaturets oppgavelinje:

- Med **primærvalg**:
	- 1. Aktiver primærvalget til tastaturets oppgavelinje.
	- 2. Velg hvor du vil skrive, og tastaturet startes på motsatt side. Hvis du vil skrive i den nedre delen av skjermbildet, plasseres tastaturet øverst og omvendt.

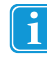

Når du bruker fokusering, plasseres tastaturet straks på motsatt side av der du fokuserer. Hvis brukeren benytter en bryter, må brukeren først fokusere der han/hun vil skrive og deretter trykke på bryteren for å plassere tastaturet på motsatt side.

- Med **sekundærvalg**:
	- Tastaturet plasseres automatisk på bunnen av skjermbildet.

Tastaturets oppgavelinje startes automatisk sammen med blikktastaturet. For mer informasjon, se *3.8.1 Tastaturets [oppgavelin](#page-16-0)je, [side](#page-16-0) 17*.

Blikktastaturet består av fire tastatursider som roterer. Brukeren kan enkelt skifte mellom de ulike tastatursidene ved å velge knappene for neste side som befinner seg helt til høyre og helt til venstre på alle sidene til blikktastaturet.

Tasten på tastaturet som brukeren fokuserer på, vil markeres med en lys ramme rundt symbolet på tastens tegn/funksjon .

#### **De fire tastatursidene er:**

| $\sqrt{abc}$ | Q            | W            | E.             | $\mathbf{R}$ | <b>TO</b>    | Y  | U. | т. | $\circ$ | P      | $\left( \overline{x}\right)$ |  |
|--------------|--------------|--------------|----------------|--------------|--------------|----|----|----|---------|--------|------------------------------|--|
| Ctrl         | $\mathsf{A}$ | S            | $\blacksquare$ | F.           | G            | H  | J. | K  | L.      | Å      | $\leftarrow$                 |  |
| 台            | Z.           | $\mathbf{x}$ | $\mathsf{C}$   | $\mathbf{V}$ | $\mathbf{B}$ | N. | M  | Æ  | ø       | $\sim$ | <b>COLL</b>                  |  |

Figur 3.3 Standard oppstartspanel

| $\sqrt{\text{Abc} \times}$ |   | $\star$      | 7 <sup>1</sup> | 8              | 9 | $+$ | r.             |        | $\mathbf{u}$   | $\mathbf{g}_\mathrm{c}$ | $\overline{\mathbb{Z}}$ |  |
|----------------------------|---|--------------|----------------|----------------|---|-----|----------------|--------|----------------|-------------------------|-------------------------|--|
| Ctrl                       |   | <b>A</b>     | 4              | 5              | 6 | ж.  | ≺              | $\geq$ |                | п.,                     | $\leftarrow$            |  |
|                            | % | $\mathbf{0}$ | T              | 2 <sup>1</sup> | 3 | $=$ | <b>Section</b> | ÷.     | $\overline{?}$ | $\mathbf{r}$            | <b>PAGE</b>             |  |

Figur 3.4 Første side til høyre.

|        | $\sqrt{{\rm abc}\,{\mathbf{X}}}$ | F <sub>1</sub> | F <sub>2</sub> | F3     | F <sub>4</sub> | F <sub>5</sub> | F <sub>6</sub> | F7                      | F <sub>8</sub> | F <sub>9</sub> | F10 | $\sqrt{2}$   |  |
|--------|----------------------------------|----------------|----------------|--------|----------------|----------------|----------------|-------------------------|----------------|----------------|-----|--------------|--|
| п<br>V | Ctrl                             | Esc            | $\rightarrow$  | Home   | End            | Web            | Search         | $\uparrow$              | Prt Scr        | Pg Up          | F11 | $\leftarrow$ |  |
|        | 仚                                | H              | Alt            | Alt Gr | Del            | Mail           | $\leftarrow$   | $\overline{\mathbf{v}}$ | $\rightarrow$  | Pg Dn          | F12 | $\Box$       |  |

Figur 3.5 Andre side til høyre eller venstre

| $\sqrt{{\rm{Abc}}\times}$ | \$ | $\epsilon$ | E             | ¥                           | $\,$ $\,$ $\,$         |                | $\bullet$     | $\mathsf{s}$          | $\#$      | $\circledcirc$           | $\sqrt{2}$        |  |
|---------------------------|----|------------|---------------|-----------------------------|------------------------|----------------|---------------|-----------------------|-----------|--------------------------|-------------------|--|
| Ctrl                      | Œ  | $:$ $:$    | $\rightarrow$ | $\mathbf{F}$ ( $\mathbf{F}$ | $\mathcal{C}$ .        | $\therefore$ D | $\mathbb{H}$  | $\leq$ 3              | .COM      | .NO                      | $\leftrightarrow$ |  |
| 一个                        |    | T          | £.            |                             | $\boldsymbol{\Lambda}$ | $\Delta$       | $\mathcal{F}$ | $\tilde{\phantom{a}}$ | $\bullet$ | $\overline{\phantom{0}}$ | $\sim$            |  |

Figur 3.6 Første side til høyre.

For å endre tastaturspråk og andre innstillinger for tastaturet, se *4 [Windows](#page-19-0) Control Settings, side 20*.

Tastene Shift, Ctrl, Alt, Win og Alt Gr vil være "faste" når de er valgt. Dette betyr at de vil fortsette å være valgt helt til Ť brukeren velger en ny tast på tastaturet. Dersom den neste tasten som velges, også er en "fast" tast, vil de forbli "faste".

Slik skriver du en bokstav med en aksent:

- 1. Velg aksent
- 2. Velg tegn
- 3. Tegnet vil vises med den valgte aksenten.

Talltastene på tastaturet er plassert som et numerisk tastatur og kan brukes i kombinasjon med Alt-tasten for å skrive ASCII-tegn.

- 1. Trykk på Alt-tasten
- 2. Velg nummerkombinasjonen for ASCII-tegnet
- 3. Trykk på Alt-tasten
- 4. ASCII-tegnet vises.

## <span id="page-16-0"></span>3.8.1 Tastaturets oppgavelinje

Øverst på tastaturets oppgavelinje er det en styringsstatus-viser, på samme måte som i Windows Control-oppgavelinjen. Den lar deg verifisere at øyestyringen gjenkjenner øynene dine og at du sitter riktig foran enheten.

Oppgaveknappene på tastaturets oppgavelinje kan være i tre ulike moduser, som vist i *Figur 3.7 [Modusene](#page-16-3) for tastaturets opp[gavelinje,](#page-16-3) side 17*.

- **Normal (ikke valgt)** Ingen oppgaveknapp for Windows Control er valgt.
- **Primærvalg (hvit)** Den markerte oppgaveknappen er valgt, og oppgaven vil bli utført etter den automatiske zoomingen når brukeren ser på ønsket posisjon på skjermen eller ikonet på den. Hvis valgmetoden settes til Bryter i innstillingsdialogboksen, vil den valgte oppgaveknappen fortsatt være aktiv når du har utført oppgaven.
- **Sekundærvalg(blå/hvit)** Som ved **primærvalg**, men med høyere nøyaktighet. **Primærvalg** betyr at zoomen vil gå dypere før den endelige utføringen av oppgaven, noe som gjør den ønskede delen av skjermen større og enklere å velge innenfor. Aktiver denne modusen ved å hvile blikket på oppgaveknappen til fargen endres iht. bildet nedenfor.

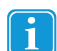

Bare tilgjengelig for venstreklikk-funksjonen.

I Windows 8,1 og Windows 10 vil fargene i oppgavelinjen tilpasse seg til Windows-innstillingene.

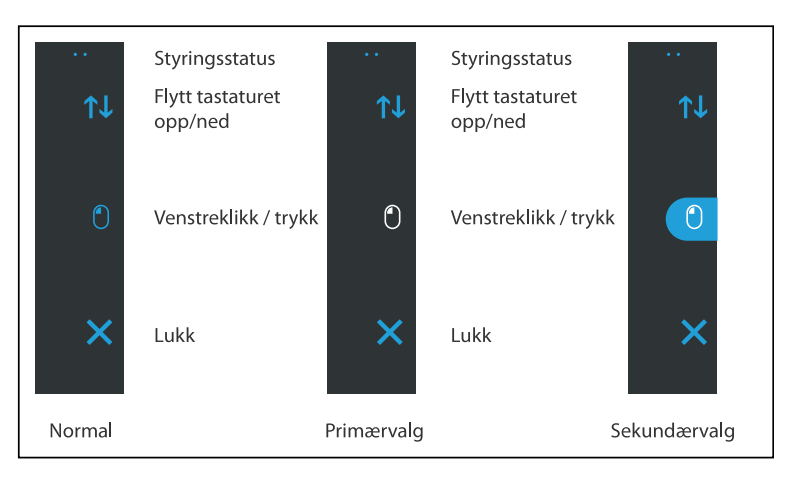

Figur 3.7 Modusene for tastaturets oppgavelinje

## <span id="page-16-3"></span><span id="page-16-1"></span>3.8.2 Oppgaveknappene til tastaturets oppgavelinje

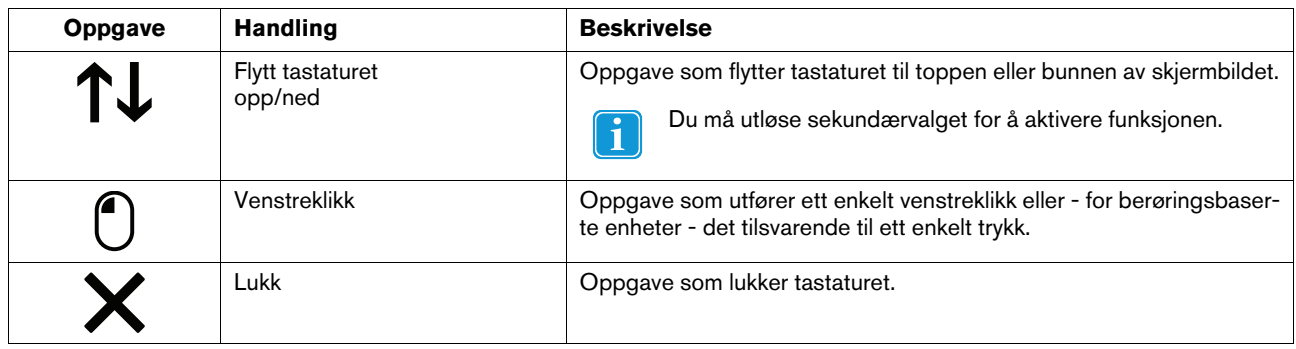

## <span id="page-16-2"></span>3.8.3 Ordprediksjon

Ordprediksjonsmotoren som brukes i Windows Control er fra SwiftKey og brukes i mange nettbrett og smarttelefoner. SwiftKey bruker ulike typer kunstig intelligens for å forutsi det neste ordet som brukeren kommer til å skrive. SwiftKey lærer fra tekst som

brukeren har skrevet tidligere, og bruker både den aktuelle inndata-teksten og det den har lært for å forutsi det neste ordet. Ordprediksjonsspråket endres avhengig av tastaturets språkinnstillinger.

|  | he                        |                | her                       |              | hey          |                |           | here |                | help     |    | health       |  |
|--|---------------------------|----------------|---------------------------|--------------|--------------|----------------|-----------|------|----------------|----------|----|--------------|--|
|  | $\sqrt{\text{Abc}\times}$ | $\overline{Q}$ | W                         | Æ.           | $\mathbf R$  | <b>TIL</b>     | Y         | U    | Т.             | $\circ$  | P  | $\sqrt{X}$   |  |
|  | Ctrl                      | $\mathbf{A}$   | s.                        | D            | F.           | G              | н         | IJ.  | $\mathsf{K}^-$ |          | Ţ. | $\leftarrow$ |  |
|  | 台                         | Z              | $\boldsymbol{\mathsf{x}}$ | $\mathsf{C}$ | $\mathsf{v}$ | $\overline{B}$ | ${\bf N}$ | M    | $\overline{ }$ | <b>A</b> | 3  | <b>COL</b>   |  |

Figur 3.8 Tastatur med aktivert ordprediksjon

Når ordprediksjon er i bruk, kan du se *4 [Windows](#page-19-0) Control Settings, side 20* for mer informasjon om aktivering/deaktivering av ordprediksjon. Seks (6) bokser vises over tastaturet. Boksen lengst til venstre viser det mest sannsynlige ordet, og de andre fem (5) boksene inneholder ett ord hver. Du velger et ord ved å velge boksen med det riktige ordet. Hvis du ikke finner ordet du ser etter, fortsetter du å skrive. Forhåpentligvis vises ordet etter det neste tegnet.

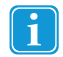

Hvis du bruker ordprediksjon og vil skrive et ord med aksent, som "kafé", kan det ofte lønne seg å la ordprediksjon ta seg av aksenten. Skriv bare inn "kafe" og du vil få forslag om "kafé".

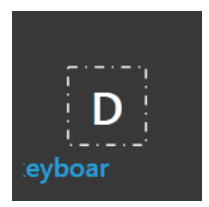

Når brukeren skriver, vil de siste 5–10 tegnene vises i blått på den markerte tasten. For mer informasjon, se *4 [Windows](#page-19-0) Control [Settings,](#page-19-0) side 20*. Denne funksjonen gjør det enkelt for brukeren å legge merke til stavefeil og minsker behovet for å måtte se direkte på stedet der teksten føres inn. Dette øker også skrivehastigheten.

## <span id="page-17-0"></span>3.9 Windows Control i kombinasjon med regionbaserte tastaturer

Windows Control kan brukes i kombinasjon med andre øyestyrte applikasjoner. "Blikkaktiverte" regioner i andre applikasjoner er aktive så lenge det ikke er noen aktiv oppgave i Windows Control-oppgavelinjen. Hvis du bruker Windows Control med bryter, vil oppgaveknappene være "faste", hvis du må oppheve valget av en oppgave, kan du bare se på den valgte oppgaven igjen et kort øyeblikk.

## <span id="page-17-1"></span>3.10 Eye Detection Indicator

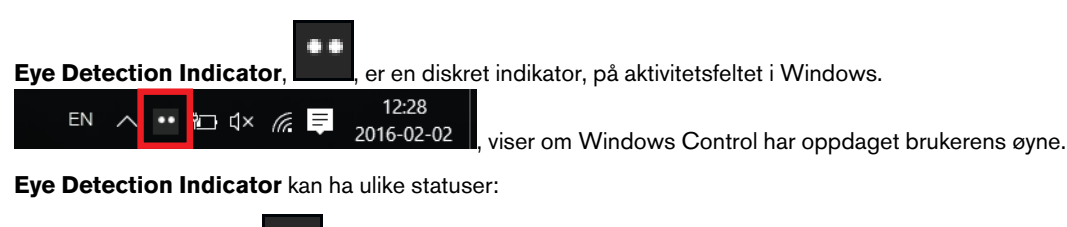

Øyne oppdaget

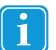

Fungerer også som en plasseringsveiledning for brukeren.

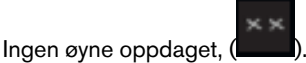

● Ingen øyestyrer tilkoblet, eller øyestyrer er deaktivert (<br>● Networkert ( ).

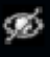

# <span id="page-19-0"></span>4 Windows Control Settings

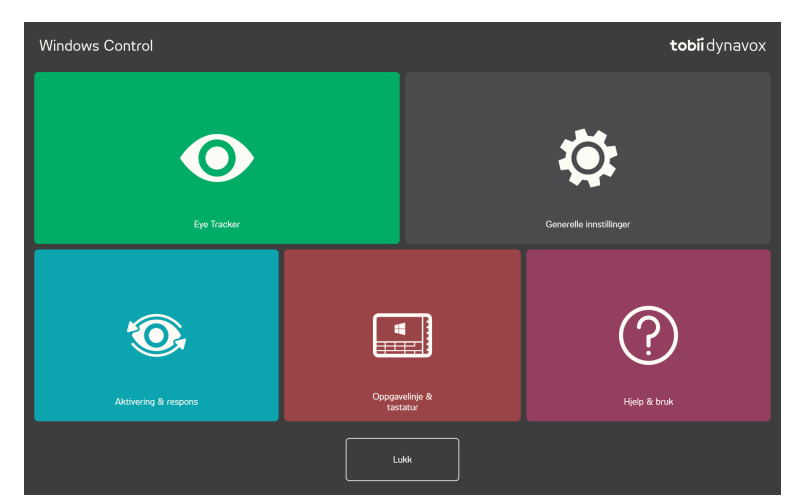

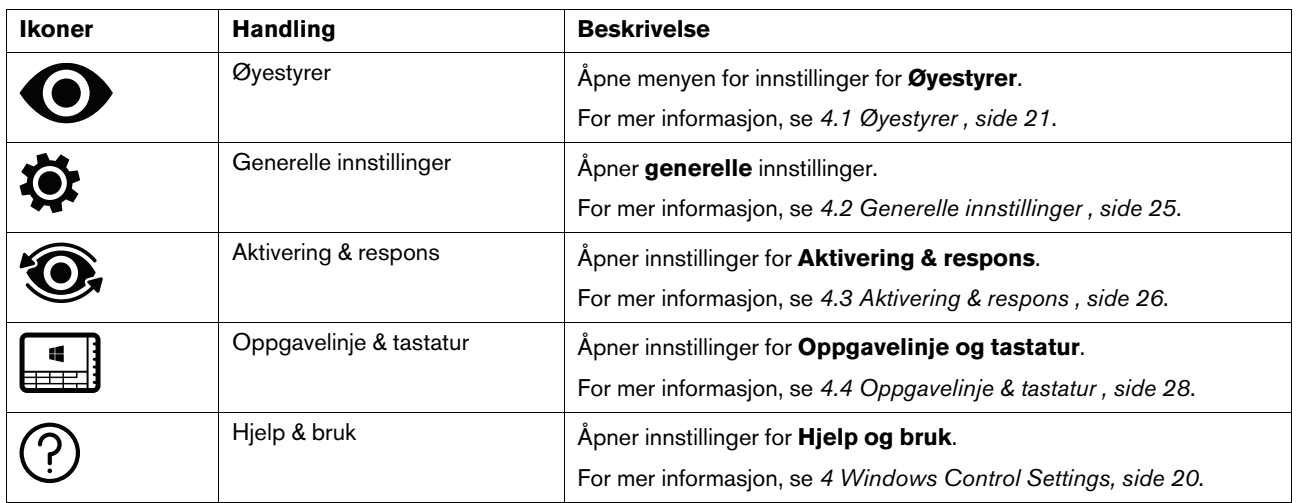

<span id="page-20-0"></span>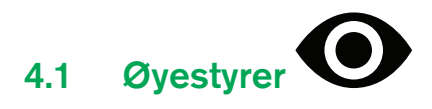

## 4.1.1 Kalibreringsfanen

<span id="page-20-1"></span>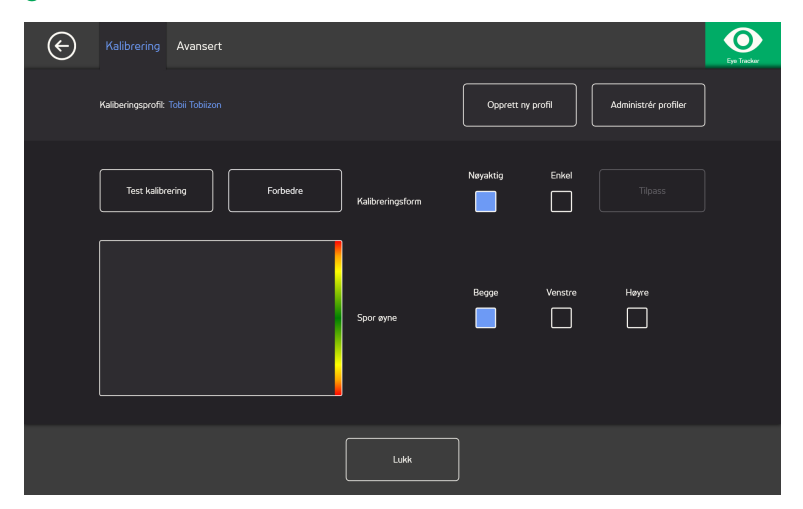

**Kaliberingsprofil**: Vil vise navnet på profilen som er aktiv.

**Opprett ny profil:** Velg denne knappen for å opprette en ny profil. For mer informasjon, se *4.1.1.1 [Opprett](#page-20-2) ny profil, side 21*.

**Administrér profiler:** Velg denne knappen for å endre en allerede eksisterende profil. For mer informasjon, se *4.1.1.2 [Admini](#page-21-0)strér [profiler,](#page-21-0) side 22*.

**Test kalibrering:** Velg denne knappen for å åpne test kalibrering-siden. For mer informasjon, se *4.1.1.3 Test [kalibrering,](#page-21-1) side [22](#page-21-1)*.

**Kalibreringstype:** Det er to (2) ulike typer kalibrering: **Nøyaktig** eller **Enkel**. For mer informasjon, se *4.1.1.5 [Kalibreringstype,](#page-22-0) [side](#page-22-0) 23*.

**Spor øyne:** Velg hvordan enheten skal spore brukerens øyne mellom: **Begge**, **Venstre** eller **Høyre**.

## 4.1.1.1 Opprett ny profil

- <span id="page-20-2"></span>1. Velg hvilken **kalibreringstype** som skal brukes. For mer informasjon, se *4.1.1.5 [Kalibreringstype,](#page-22-0) side 23*.
- 2. Velg **Opprett ny profil**-knappen.
- 3. Velg **Ja** for å fortsette eller **Nei** for å avslutte.
- 4. Gi den nye profilen et navn.

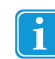

Tastatur og mus må brukes.

Kun alfanumeriske tegn kan brukes.

- 5. Velg **Neste**-knappen.
- 6. Plasser brukeren slik at de to prikkene, som representere brukerens øyne, er i midten av boksen på skjermen. Kalibreringsprosessen vil starte når den høyre prikken blinker mot brukeren.
- 7. Følg instruksjonene på skjermen for å gjennomføre en kalibrering.
- 8. Test kalibreringen. For mer informasjon, se *4.1.1.3 Test [kalibrering,](#page-21-1) side 22*.
- 9. Velg **Lukk** for å akseptere kalibreringen eller **Rekalibrer** for å gjennomføre en ny kalibreringsprosess.

## <span id="page-21-0"></span>4.1.1.2 Administrér profiler

På Administrér profiler-siden kan du aktivere eller slette en eksisterende profil.

Midt på skjermen, under Aktiv Profil, kan du se navnet på den aktive profilen.

Alle tilgjengelige profiler vil vises som knapper på siden. Bruk  $\left\langle \right\rangle_{\text{og}}$  > -knappene til å bla gjennom de tilgjengelige profilene.

#### 4.1.1.2.1 Aktivering av en profil

- 1. Velg knappen med navnet til profilen du ønsker å aktivere.
- 2. Velg **Aktiver**-knappen øverst i høyre hjørne av skjermen.
- 3. Velg **Ja** for å aktivere den valgte profilen eller **Nei** for å avbryte.
- 4. Velg **Lukk** for å forlate siden.

#### 4.1.1.2.2 Sletting av en profil

- 1. Velg knappen med navnet til profilen du ønsker å slette.
- 2. Velg **Slett**-knappen øverst i venstre hjørne av skjermen.
- 3. Velg **Ja** for å slette den valgte profilen eller **Nei** for å avbryte.
- 4. Velg **Lukk** for å forlate siden.

#### 4.1.1.3 Test kalibrering

<span id="page-21-1"></span>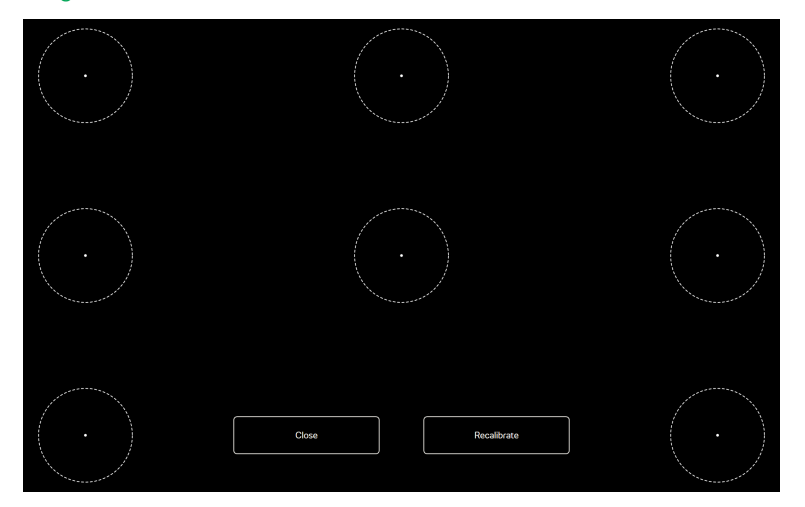

På Test kalibrering-siden kan kalibreringen testes på åtte (8) punkter på skjermen, for å se om brukeren trenger å rekalibrere øyestyreren.

- 1. Se på hver prikk i hver sirkel på skjermen for å se hvor nøyaktig øyestyringen er på det området.
- <span id="page-21-2"></span>2. Velg **Lukk** for å akseptere kalibreringen eller **Rekalibrer** for å gjennomføre en ny kalibreringsprosess.

#### 4.1.1.4 Rekalibrering

- 1. Velg hvilken **kalibreringstype** som skal brukes. For mer informasjon, se *4.1.1.5 [Kalibreringstype,](#page-22-0) side 23*.
- 2. Velg **Rekalibrer**-knappen for å starte en ny kalibreringsprosess for den aktive profilen.
- 3. Følg instruksjonene på skjermen for å gjennomføre en kalibrering.
- 4. Test kalibreringen. For mer informasjon, se *4.1.1.3 Test [kalibrering,](#page-21-1) side 22*.
- 5. Velg **Lukk** for å akseptere kalibreringen eller **Rekalibrer** for å gjennomføre en ny kalibreringsprosess.

## <span id="page-22-0"></span>4.1.1.5 Kalibreringstype

Det er to (2) ulike typer kalibrering tilgjengelig: **Nøyaktig** og **Enkel**.

### 4.1.1.5.1 Nøyaktig

Velg **Nøyaktig**-boksen for å aktivere den mest nøyaktige kalibreringstypen.

Med Nøyaktig kalibreringstype aktivert vil kalibreringsprosessen være syv (7) punkter, "sprekk prikkene"-kalibrering. Den Nøyaktige kalibreringstypen er standart kalibreringstype.

#### 4.1.1.5.2 Enkel

Velg **Enkel**-boksen for å aktivere den enkle kalibreringstypen når det er viktigere at kalibreringen er rask og enkel enn svært nøyaktig.

Når Enkel kalibreringstype er valgt kan kalibreringsprosessen tilpasses.

Velg **Tilpass**-knappen for å tilpasse kalibreringsprosessen.

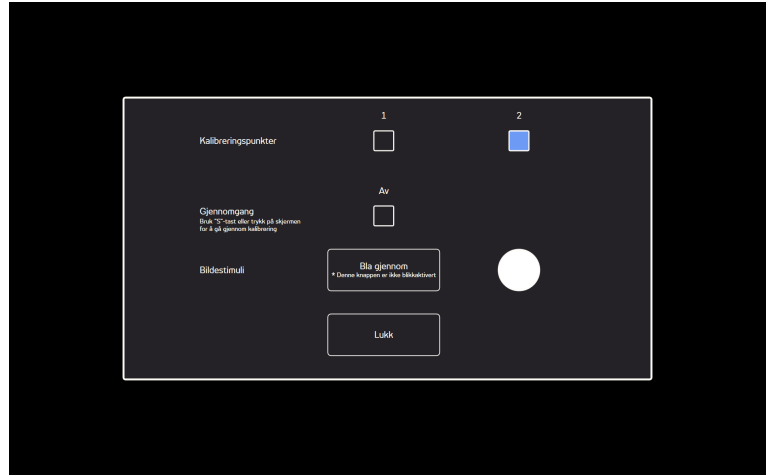

**Kalibreringspunkter:** Velg om **1** eller **2** kalibreringspunkter skal benyttes.

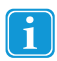

1-punkts kalibrering er ikke tilgjengelig på PCEye Go.

**Trinnvis visning:** Sett Trinnvis visnings På/Av-sjekkboks til På for å aktivere funksjonen der du bruker "S"-tasten på tastaturet eller trykk/klikk på skjermen for å gå trinnvis gjennom kalibreringen.

**Bildestimuli:** Velg **Bla igjennom**-knappen for å endre **Bildestimuli** fra standard hvit prikk til en av de inkluderte stimuli eller til et bilde av brukerens favorittleke etc.

**Lukk:** Velg **Lukk**-knappen for å forlate siden.

## 4.1.2 Avansert-fanen

<span id="page-23-0"></span>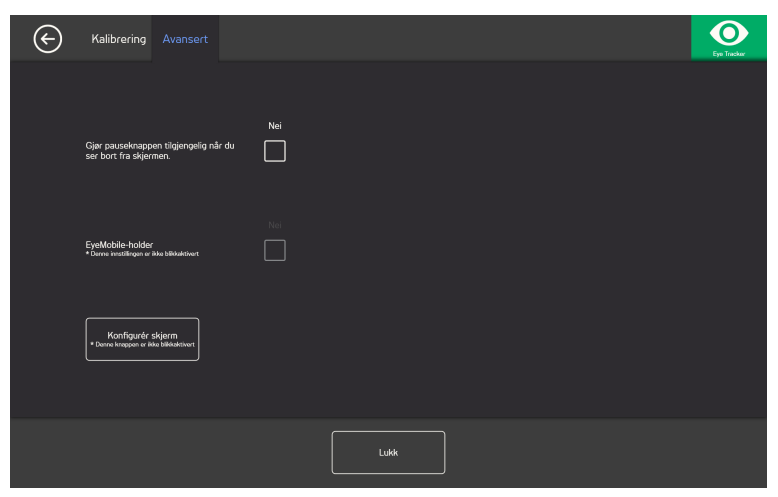

**Gjør pauseknappen tilgjengelig når du ser bort fra skjermen:** Sett På/Av-sjekkboksen til **På** dersom pauseknappen skal vises på skjermen når brukeren ser utenfor skjermen, slik at brukeren enkelt kan pause og starte øyestyreren igjen.

**EyeMobile-holder**: Sett EyeMobile-holderens På/Av-sjekkboks til **På** dersom du bruker en EyeMobile eller en EyeMobile Mini. Innstillingen for EyeMobile-holderen er ikke relevant for EyeMobile Plus og er derfor deaktivert.

## <span id="page-23-1"></span>4.1.2.1 Oppsett av Display

Dersom det brukes mer enn ett (1) display må du spesifisere hvilket display Øyestyreren er koblet til. Systemet trenger også å vite størrelsen på displayet som benyttes.

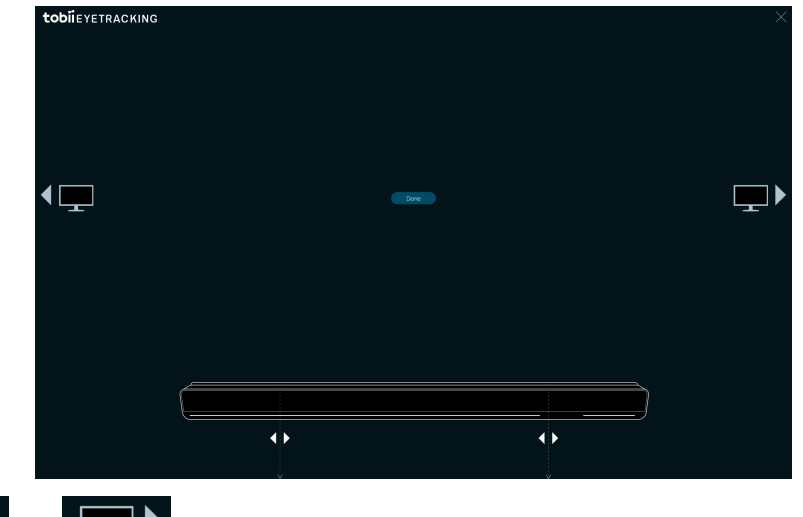

1. Bruk  $\left\{ \left\lfloor \frac{m}{2} \right\rfloor \right\}$  for å velge hvilket display øyestyreren er koblet til.

2. Juster høyre og venstre vertikale linje, som er under visualiseringen av øyestyreren på skjermen, med markeringene som er på toppen av øyestyreren som brukes.

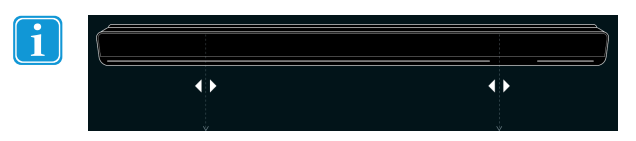

Dette vil angi skjermstørrelsen som brukes for Windows Control.

3. Velg **Ferdig** for å fullføre.

<span id="page-24-0"></span>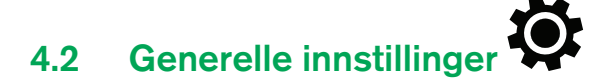

## 4.2.1 Generelt-fanen

<span id="page-24-1"></span>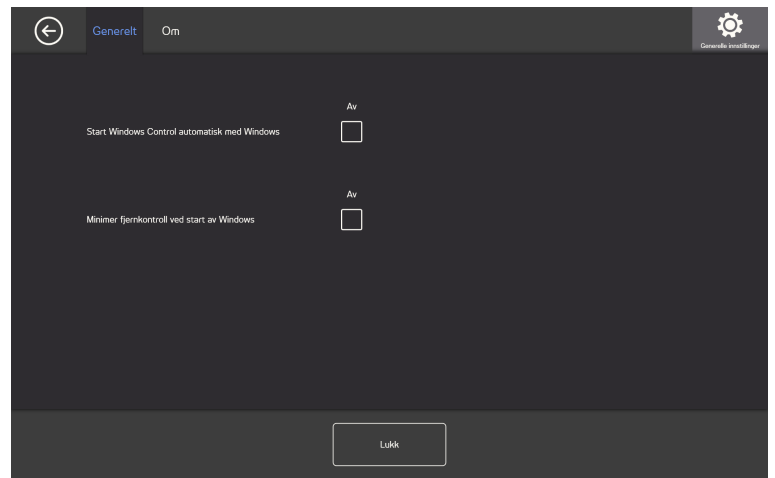

**Start Windows Control automatisk med Windows:** Sett På/Av-sjekkboksen til **På** dersom Windows Control skal starte automatisk når Windows starter.

**Minimer kontrollen ved start av Windows:** Sett På/Av-sjekkboksen til **På** dersom Windows Control-kontrollen skal minimeres når Windows starter.

<span id="page-24-2"></span>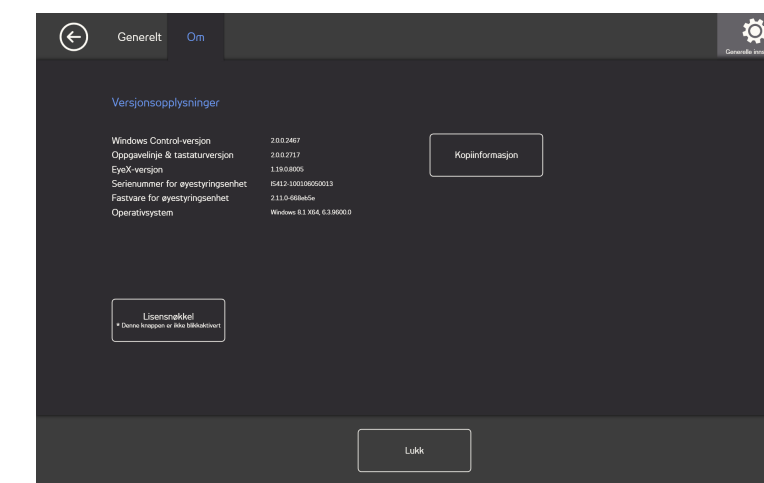

På Om-siden finner du all versjonsinformasjon om programvaren og Øyestyrer-maskinvaren. Denne informasjonen kan enkelt kopieres ved å velge **Kopiér info**-knappen. Deretter kan det limes inn i en e-post eller en annen programvare om det trengs.

#### 4.2.2.1 Lisensnøkkel

Ť

<span id="page-24-3"></span>Lisens-knappen er ikke Blikk-aktivert. Vennligst spør noen om hjelp dersom du trenger å endre lisensen.

For å aktivere lisensen, se *2.2.1 [Aktivering](#page-5-3) av lisens, side 6*.

For å deaktivere lisensen, se *2.2.2 [Deaktivering](#page-6-0) av lisens, side 7*.

4.2.2 Om-fanen

<span id="page-25-0"></span>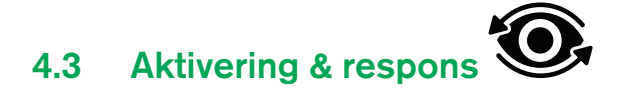

## 4.3.1 Aktivering-fanen

<span id="page-25-1"></span>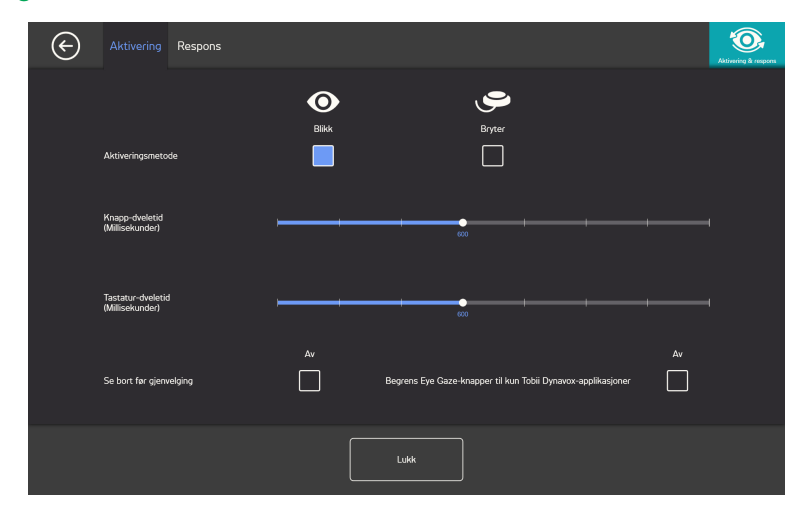

I Aktivering-fanen settes alle innstillinger for hvordan brukeren skal samhandle med Windows Control. Om brukeren skal bruke Blikk eller en Bryter for å utføre kommandoer, og hvordan samhandlingen skal oppføre seg.

#### **Aktiveringsmetode:**

- **Blikk** Velg Blikk for å bruke blikkposisjonen til å aktivere zoomefunksjonen som slutter med utføring av ønsket oppgave.
- **Bryter** Velg Bryter for å bruke en bryter til å aktivere zoomefunksjonen som slutter med utføring av ønsket oppgave.

#### **Knapp-dveletid (millisekunder)**

Knapp-dveletiden kan settes til 8 forskjellige nivåer, bare se på ønsket posisjon for å endre innstillingen. Når Knapp-dveletiden endres, vil det justere hvor lenge brukeren må fokusere blikket på en knapp før oppgaven utføres. I skalaen vises lavere knappdveletid til venstre og høyere til høyre.

#### **Tastatur-dveletid (millisekunder)**

Tastatur-dveletiden kan settes til 8 forskjellige nivåer, bare se på ønsket posisjon for å endre innstillingen. Når Tastatur-dveletiden endres, vil det justere hvor lenge brukeren må fokusere blikket på en tastaturtast før tastingen utføres. I skalaen vises lavere tastatur-dveletid til venstre og høyere til høyre.

## 4.3.2 Respons-fanen

<span id="page-26-0"></span>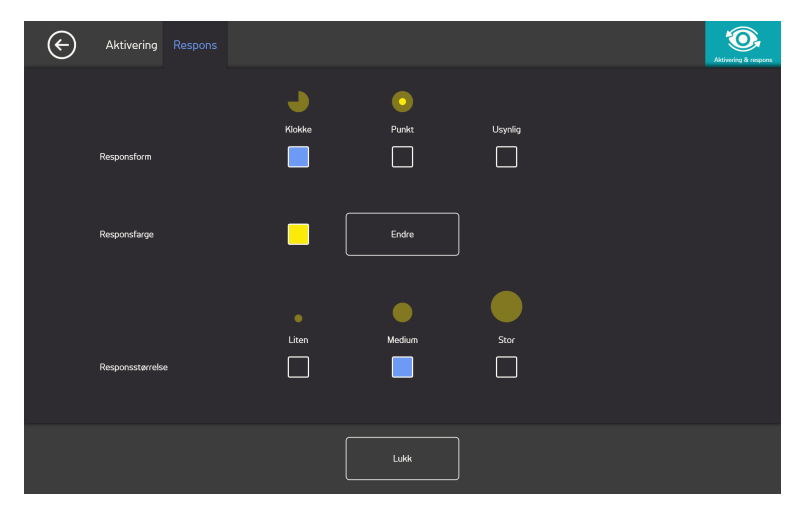

#### **Responstype:**

- **Klokke** Den visuelle responsen er en klokke som fylles i løpet av den spesifiserte Knapp-dveletiden. Når klokken er helt fylt opp utføres oppgaven.
- **Prikk** Den visuelle responsen er en krympende prikk for Blikk-brukere eller en statisk prikk for Bryter-brukere når en oppgave utføres.
- **Usynlig** Ingen visuell respons vil vises på skjermen når en oppgave utføres.

**Responsfarge:** Velg **Endre**-knappen for å velge fargen på responsen. For tilgjengelige farger, se *Figur 4.1 [Tilgjengelige](#page-26-1) farger, [side](#page-26-1) 27*.

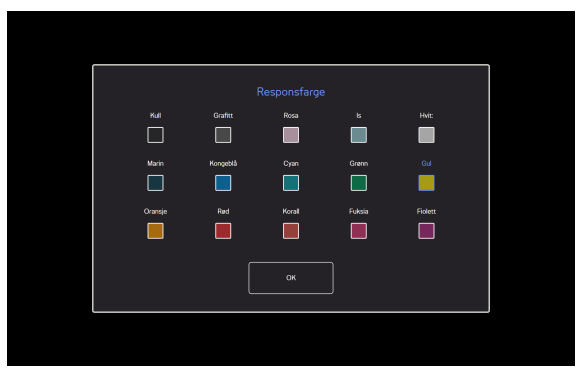

Figur 4.1 Tilgjengelige farger

<span id="page-26-1"></span>**Responsstørrelse:** Responsstørrelsen på valgte responstype kan settes til tre (3) ulike verdier.

- **Liten**
- **Medium**
- **Stor**

<span id="page-27-0"></span>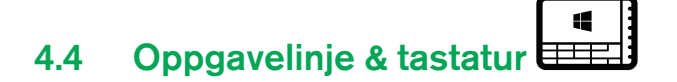

## 4.4.1 Zoom-fanen

<span id="page-27-1"></span>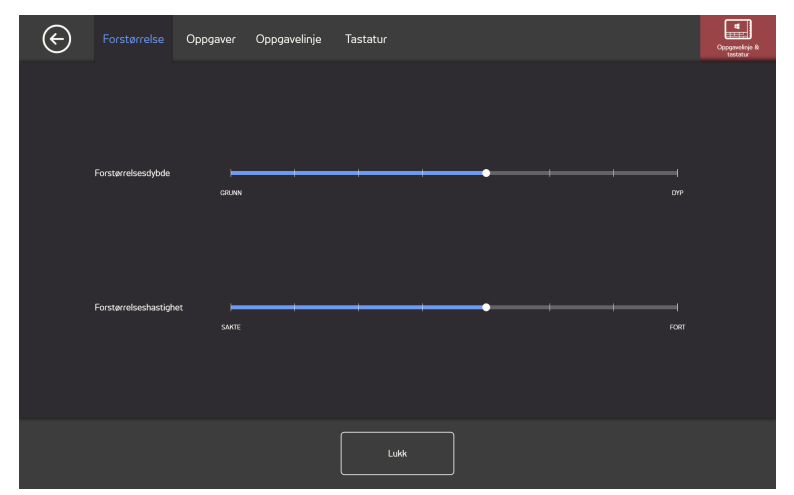

#### **Zoomdybde**

Zoomdybden kan settes til 8 forskjellige nivåer, bare se på ønsket posisjon for å endre innstillingen. Å endre dybden vil justere hvor dypt zoomen vil gå før oppgaven utføres. Jo lenger til høyre på skalaen, desto dypere blir zoomen.

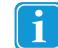

Hvis dybden er satt til null, vil det ikke kunne zoomes. Det vil være et umiddelbart klikk med Primærvalg. Med Sekundærvalg vil det fremdeles være zoom.

#### **Zoomhastighet**

Zoomhastigheten kan settes til 8 forskjellige nivåer, bare se på ønsket posisjon for å endre innstillingen. Hvis du endrer hastigheten, vil det påvirke hvor rask zoomen er før oppgaven utføres. Jo lenger til høyre på skalaen, desto raskere blir zoomen.

## 4.4.2 Oppgave-fanen

<span id="page-27-2"></span>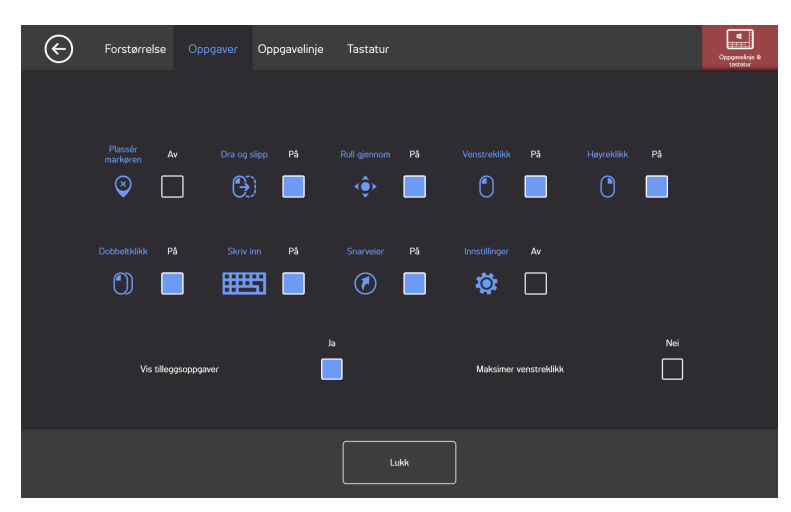

Velg hvilke oppgaver som skal brukes i Oppgavelinjen. For mer informasjon om oppgavene, se *3.4 [Oppgave,](#page-10-0) side 11*.

Vær oppmerksom på at jo flere oppgaver som brukes i oppgavelinjen, desto vanskeligere vil det være å velge dem på Ĥ små skjermer.

Sett På/Av-sjekkboksen til **På** for hver oppgave som skal brukes i Oppgavelinjen.

Sett På/Av-sjekkboksen til **Av** for hver oppgave som skal fjernes fra Oppgavelinjen.

#### <span id="page-28-0"></span>4.4.2.1 Vis Tilleggsoppgaver

Om satt til Av, vil Tilleggsoppgaver ikke være tilgjengelig. Om satt til På, vil Tilleggsoppgaver være tilgjengelig. For mer informasjon, se *3.5 [Tilleggsoppgaver,](#page-11-0) side 12*.

### <span id="page-28-1"></span>4.4.2.2 Maksimer venstreklikk

Hvis du aktiverer Maksimer venstreklikk, vil det aktive området til Venstreklikk-oppgaven i oppgavelinjen utvides og det blir mye lettere å velge Venstreklikk-oppgaven.

Bruk **Maksimer venstreklikk**-funksjonen for å utvide og forstørre Venstreklikk-oppgaven på oppgavelinjen. Hvis den er satt til Av, vil alle de valgte oppgavene fordeles jevnt langs oppgavelinjen. Hvis den er satt til På, vil alle oppgaver bortsett fra Venstreklikk beholde de originale/mindre størrelsene og Venstreklikk vil fylle opp resten av plassen i oppgavelinjen.

## 4.4.3 Oppgavelinje-fanen

<span id="page-28-2"></span>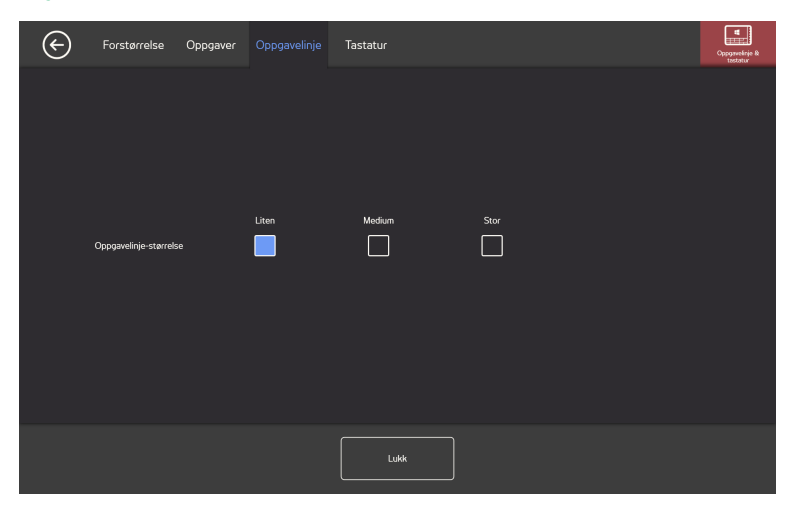

I Oppgavelinje-fanen kan størrelsen på Oppgavelinjen endres mellom tre (3) størrelser:

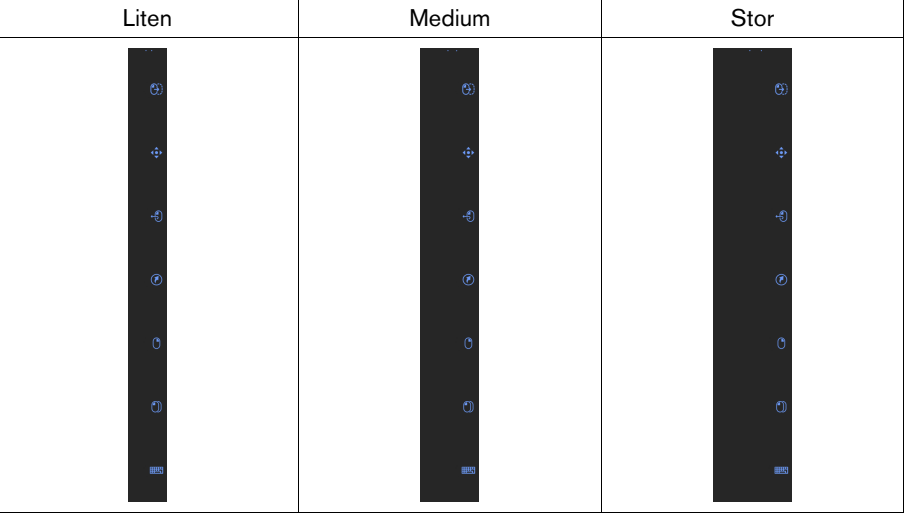

Å velge en større størrelse på Oppgavelinjen vil utvide det aktive området rundt oppgaven slik at det blir lettere for brukeren å velge den. Det faktiske aktive området vil utvides til utenfor skjermen, og ikonet for oppgavene er alltid i midten av det aktive området.

## 4.4.4 Tastatur-fanen

<span id="page-29-0"></span>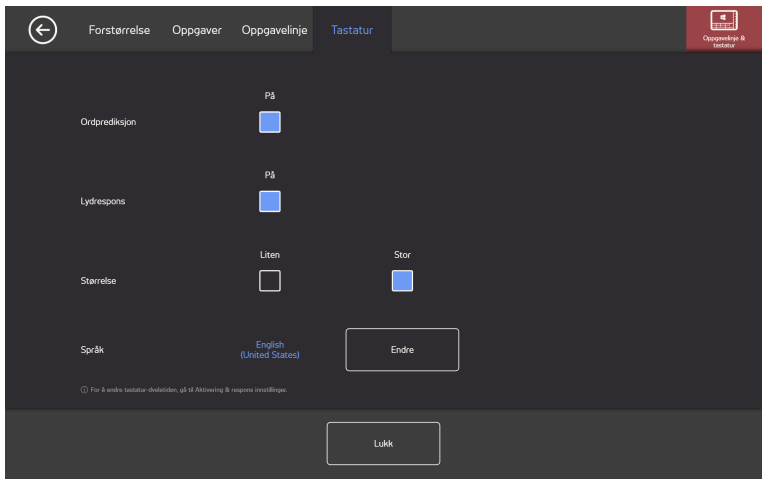

#### **Ordprediksjon**

- **På** Velg På for å aktivere ordprediksjon når du bruker blikktastaturet. (Standard)
- **Av** Velg Av for å deaktivere ordprediksjon når du bruker blikktastaturet.

#### **Lydfeedback**

- **På** Velg På for å aktivere lydfeedback når du velger en tast på blikktastaturet.
- **Av** Velg Av for å deaktivere lydfeedback når du velger en tast på blikktastaturet.

#### **Størrelse**

- **Liten** Velg Liten for å bruke et mindre blikktastatur, som dekker mindre enn halvparten av skjermbildet. Se *[Figur](#page-29-1) 4.2 Lite [tastaturoppsett](#page-29-1) (standard), side 30*.
- **Stort** Velg Stort for å bruke et større blikktastatur, som dekker halvparten av skjermbildet. Se *Figur 4.3 Stort [tastatu](#page-30-2)[roppsett,](#page-30-2) side 31*.

<span id="page-29-1"></span>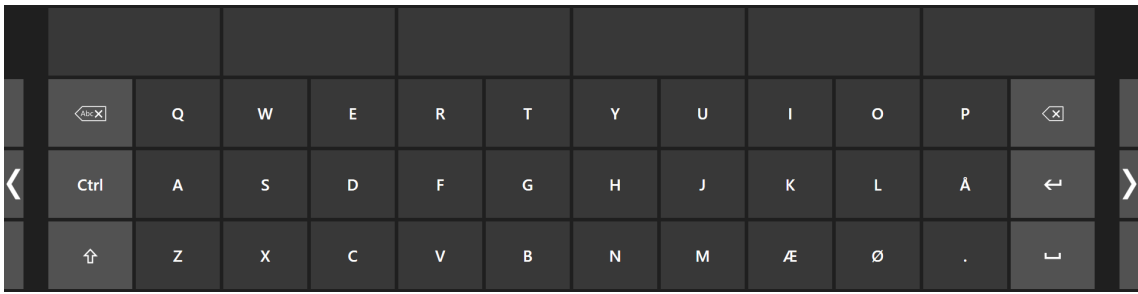

Figur 4.2 Lite tastaturoppsett (standard)

| $\sqrt{abc\mathbf{X}}$ | $\mathbf{Q}$ | W              | E.           | $\mathbf R$ | $\mathbf{T}$ .  | Y         | $\mathsf U$ | T.              | $\mathbf{o}$ | P                       | $\sqrt{\mathbf{x}}$ |  |
|------------------------|--------------|----------------|--------------|-------------|-----------------|-----------|-------------|-----------------|--------------|-------------------------|---------------------|--|
| Ctrl                   | $\mathsf{A}$ | S.             | $\mathbf D$  | F.          | ${\mathsf G}$   | н         | J.          | $\mathsf{K}$    | L.           | Ţ.                      | $\leftarrow$        |  |
| $\hat{r}$              | Z            | $\mathsf{X}^-$ | $\mathsf{C}$ | $\mathbf v$ | $\, {\bf B} \,$ | ${\sf N}$ | M           | $\mathcal{F}$ . | 14.1         | $\overline{\mathbf{?}}$ | $\Box$              |  |

Figur 4.3 Stort tastaturoppsett

### <span id="page-30-2"></span>**Språk**

Det valgte tastaturoppsettet vises. Velg **Endre**-knappen for å endre tastaturoppsettet til et annet språk. Flere ulike språktastaturoppsett er tilgjengelige.

# <span id="page-30-0"></span>4.5 Hjelp og bruk <sup>?</sup>

## 4.5.1 Hjelp-fanen

<span id="page-30-1"></span>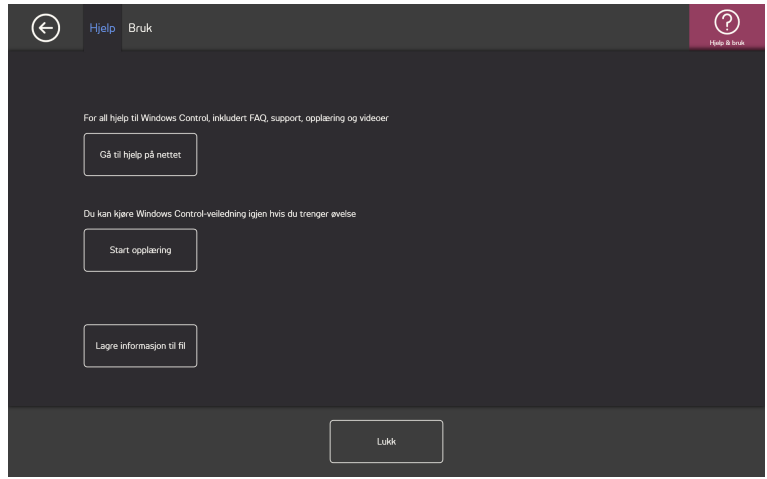

Velg **Gå til netthjelp**-knappen for å åpne produktstøttesidene for Tobii Dynavox på internett i standard nettleser. På støttesidene kan brukeren finne ofte stilte spørsmål, støtte, opplæring, videoer og dokumentasjon om Windows Control og alle andre produkter fra Tobii Dynavox.

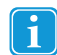

Pass på at datamaskinen/enheten er tilkoblet Internett.

Velg **Start opplæring**-knappen for å kjøre den inkluderte opplæringen dersom brukeren trenger å øve mer. Opplæringen kan startes så mange ganger brukeren ønsker.

## 4.5.2 Bruk-fanen

<span id="page-31-0"></span>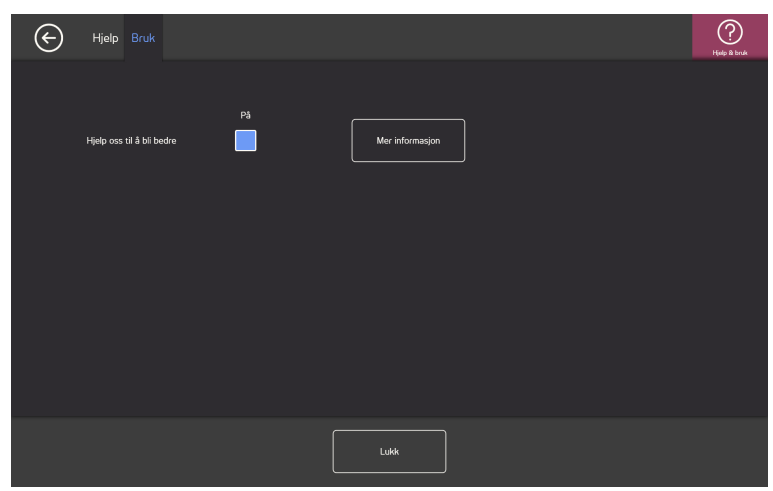

**Hjelp oss til å bli bedre**: For å hjelpe Tobii Dynavox til å forbedre programvaren, sett Av/På-sjekkboksen til **På**. Velg Mer infoknappen for å åpne en side med informasjon om hva dette handler om. For mer informasjon, se *Figur 4.4 [Datainnsamling,](#page-31-1) side [32](#page-31-1)*.

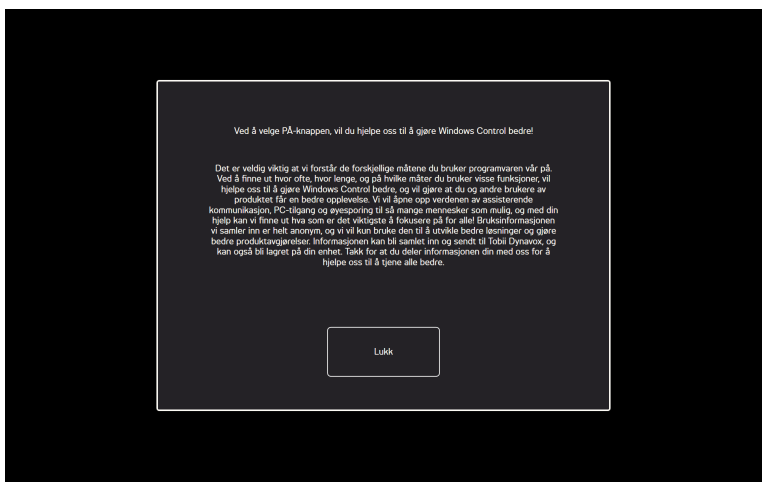

<span id="page-31-1"></span>Figur 4.4 Datainnsamling

# <span id="page-32-0"></span>5 Virtual Remote

## <span id="page-32-1"></span>5.1 Virtual Remote Oversikt

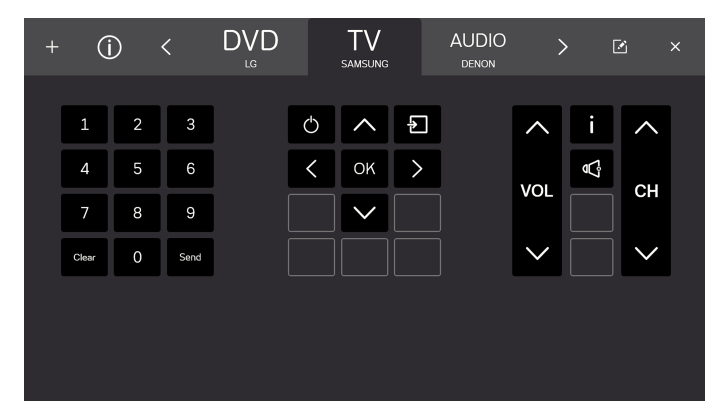

Figur 5.1 Oversikt over Virtual Remote

Virtual Remote er delt inn i to områder:

- Virtual Remote-menyen, for mer info se *5.1.1 Virtual [Remote-meny,](#page-32-2) side 33*.
- <span id="page-32-2"></span>● Den aktive fjernkontrollen, for mer info se *5.1.2 Den aktive [fjernkontrollen,](#page-33-0) side 34*.

## 5.1.1 Virtual Remote-meny

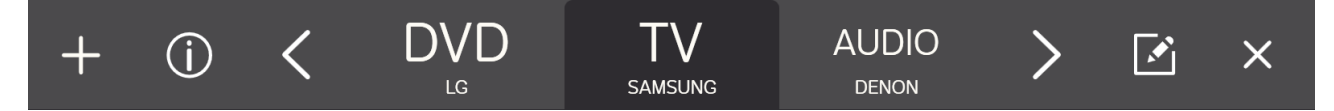

Figur 5.2 Virtual Remote-menyen

Ikonene i Virtual Remote-menyen er:

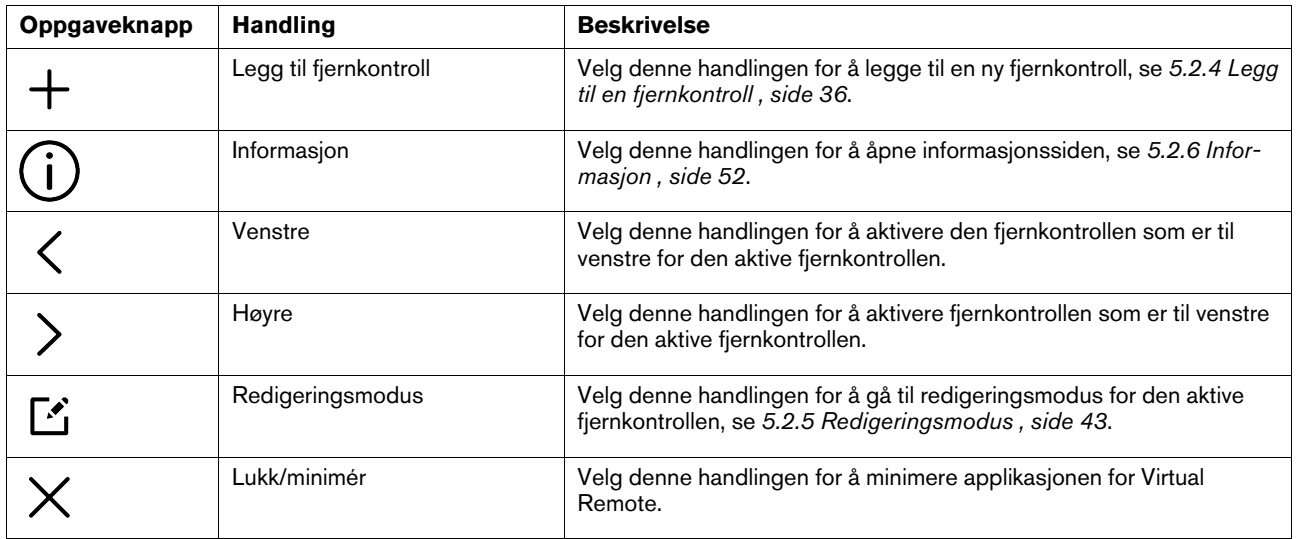

## <span id="page-33-0"></span>5.1.2 Den aktive fjernkontrollen

Den aktive fjernkontrollen er alltid den fjernkontrollen som er i midten av Virtual Remote-menyen, se *Figur 5.3 Aktiv [fjernkontroll](#page-33-2)*.

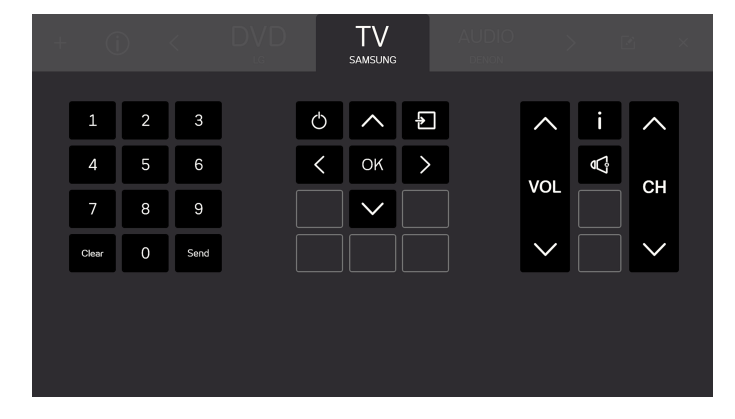

Figur 5.3 Aktiv fjernkontroll

<span id="page-33-2"></span>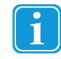

Alle knapper som er synlige på skjermen hører til den aktive fjernkontrollen.

Du vil også kunne se navnene på opp til to (2) andre tilgjengelige fjernkontroller, en på hver side av den aktive fjernkontrollen. Du vil kun se navnet og ikke knappene for de tilgjengelige fjernkontrollene frem til du gjør en fjernkontroll til den aktive.

## <span id="page-33-1"></span>5.1.3 Knappene

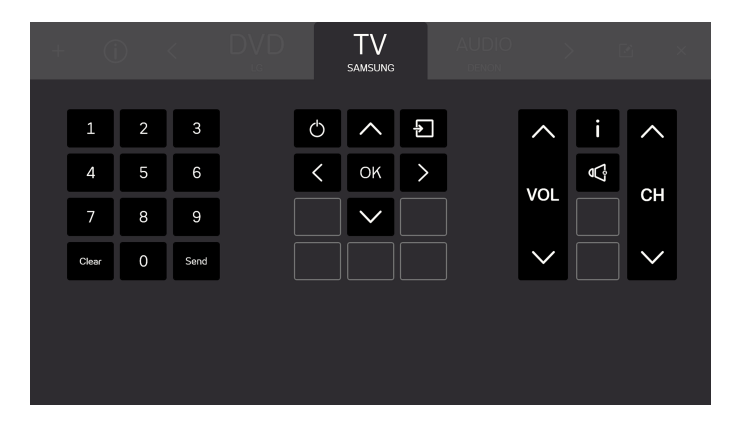

Figur 5.4 Knappene

Alle knapper som er synlige på skjermen hører til den aktive fjernkontrollen. Det er to (2) forskjellige typer knapper i fjernkontrollen.

- Aktive knapper , se *Figur 5.5 Aktive [knapper,](#page-34-1) side 35*
- Inaktive knapper , se *Figur 5.6 Inaktive [knapper,](#page-34-2) side 35*

Mengden knapper og funksjoner på knappene vil variere avhengig av hvilken type system bruken ønsker å kontrollere.

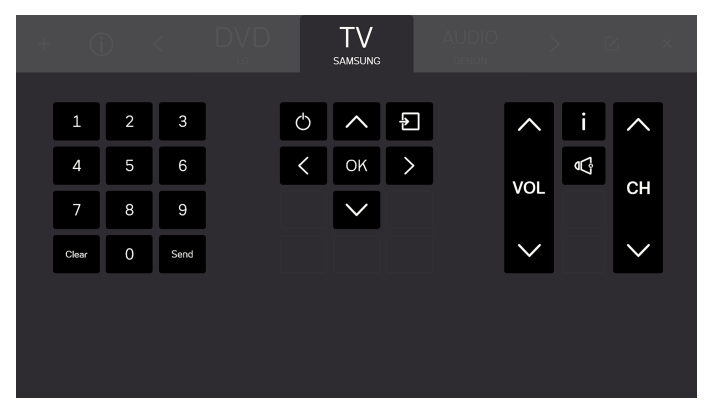

Figur 5.5 Aktive knapper

<span id="page-34-1"></span>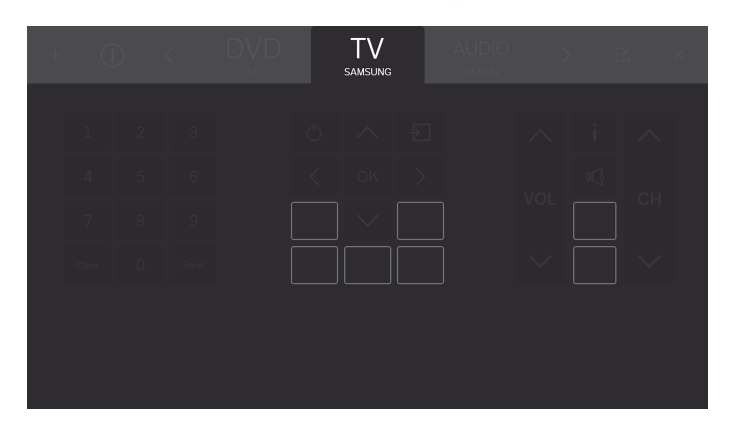

Figur 5.6 Inaktive knapper

## <span id="page-34-2"></span><span id="page-34-0"></span>5.2 Slik bruker du Tobii Dynavox Virtual Remote

Tobii Dynavox Virtual Remote gjør det mulig for brukeren å kontrollere en TV, DVD-spiller, et lydsystem etc. fra enheten.

Alle funksjoner i Virtual Remote kan aktiveres ved bruk av mus eller berøring. Dette gjør det enklere for en hjelper eller assistent å hjelpe brukeren når det trengs.

Ť

H

## <span id="page-35-0"></span>5.2.1 Ved første oppstart

En kort veiledning vil introdusere brukeren til oppsettet til Virtual Remote-programvaren. Bare følg instruksjonene på skjermen.

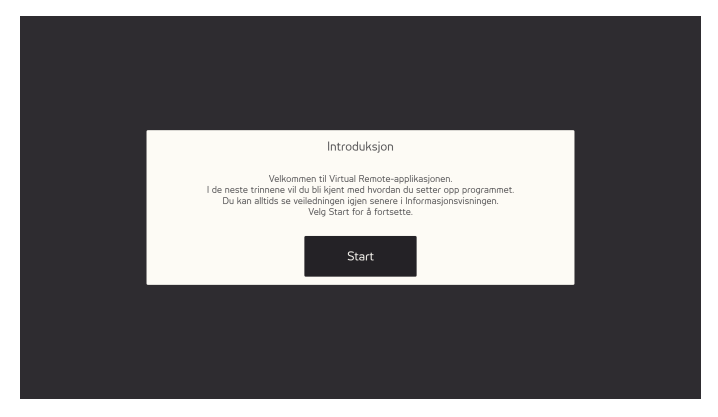

Figur 5.7 Virtual Remote-introduksjonsskjermen.

## <span id="page-35-1"></span>5.2.2 Endre aktiv fjernkontroll

For å endre aktiv fjernkontroll:

- Velg et av navnene til høyre eller venstre for den aktive fjernkontrollen.
- eller bruk  $\sim$  og  $\sim$  -knappen til å bla gjennom tilgjengelige fjernkontroller.

<span id="page-35-2"></span>Den aktive fjernkontrollen er alltid den fjernkontrollen som er i midten av Virtual Remote-menyen.

## 5.2.3 Bruke knapper på en fjernkontroll

Bare velg knappen du ønsker å bruke for å sende et signal til enheten. Volumknapper er vanligvis konfigurert til å sende ut et kontinuerlig signal så lenge knappen er valgt. For mer informasjon, se *5.2.5.3.1 [Signallengde,](#page-46-0) side 47*.

For å taste inn et tall høyere enn 9 (f.eks. flere siffer), følg denne prosedyren.

#### **Trinnliste for tall høyere enn 9**

1. Velg alle tallene som skal sendes i rekkefølgen de skal sendes i. Alle valgte tall vil være synlige i en hvit boks under tallseksjonen på fjernkontrollen.

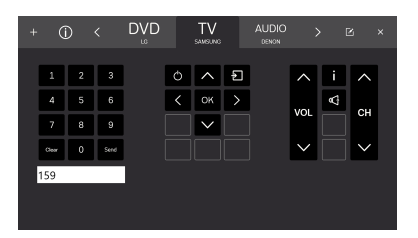

<span id="page-35-3"></span>2. Velg **Send**-knappen for å sende signalene til enheten eller **Clear** for å slette alle valgte tall.

## 5.2.4 Legg til en fjernkontroll

Det er to (2) måter å legge til en ny fjernkontroll.

#### <span id="page-35-4"></span>5.2.4.1 Legg til en forhåndsprogrammert fjernkontroll

For å legge til en ny forhåndsprogrammert fjernkontroll, følg denne prosedyren:

## <span id="page-36-0"></span>**Trinnliste for å legge til en forhåndsprogrammert fjernkontroll**

- 1. Velg  $+$  fra menyen.
- 2. Velg Forhåndsprogrammert-knappen.

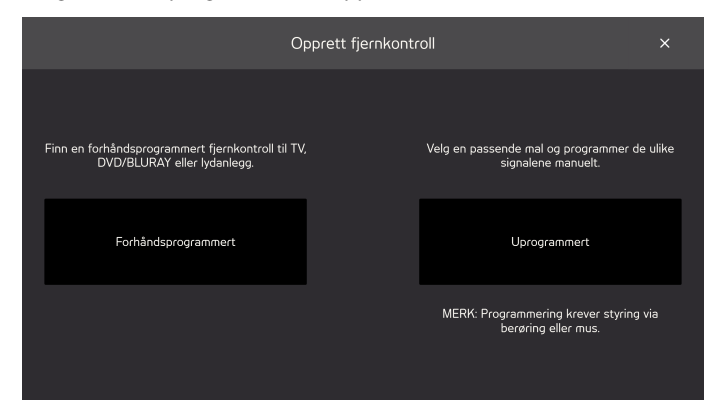

- 3. Velg form for forhåndsprogrammert fjernkontroll
	- TV
	- DVD/BLURAY
	- LYD

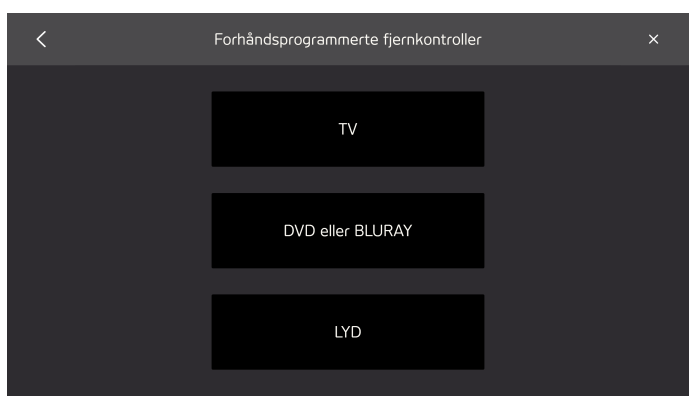

4. Velg merket fra listen

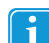

Hvis du ikke kan finne merket, velg **Annet**, for mer info, se *5.2.4.1.1 Andre [fjernkontroller,](#page-38-0) side 39*

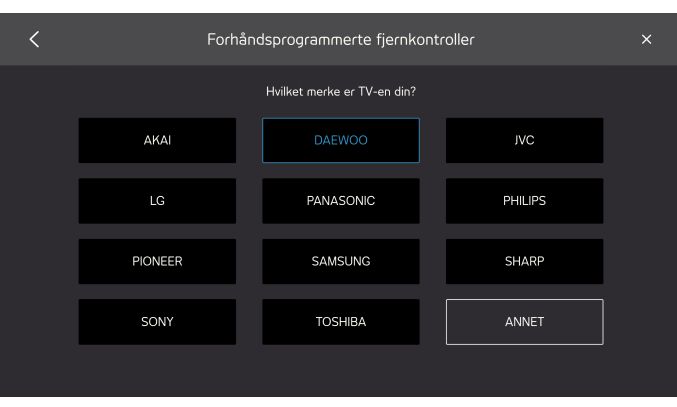

5. Når et merke er valgt, vil en popup vises med informasjon om hvor mange tilgjengelige forhåndsprogrammerte fjernkontroller som finnes.

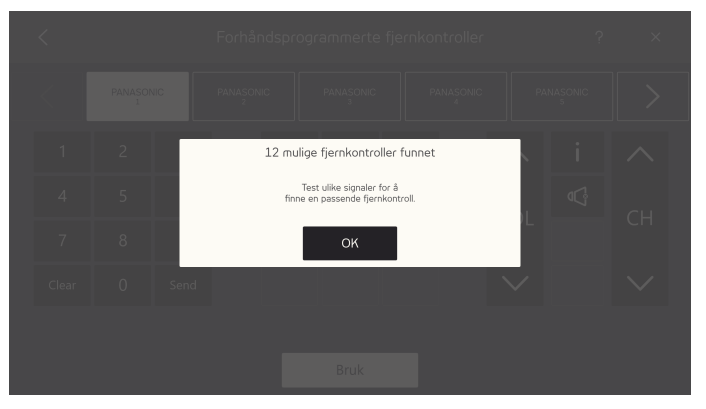

Velg **OK**-knappen.

6. Velg en fjernkontroll.

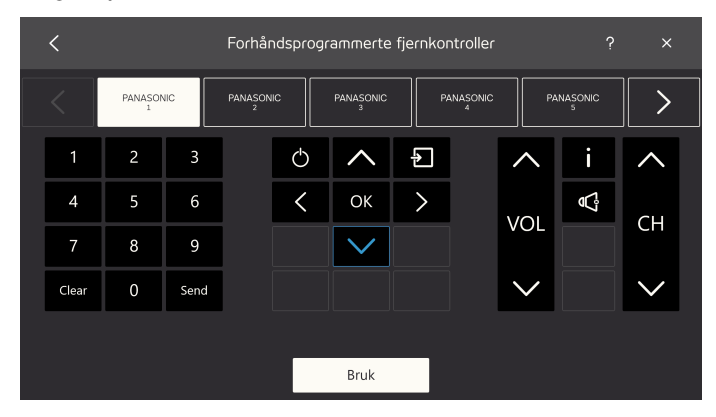

- 7. Prøv våre forskjellige signaler på den valgte fjernkontrollen for å identifisere en passende fjernkontroll.
- 8. Repetér trinn 6 & 7 til den mest passende fjernkontrollen har blitt funnet.
	- Bruk  $\left\langle \right\rangle_{\text{-og}}$  >  $\left\langle \right\rangle$  -knappen til å bla gjennom de tilgjengelige fjernkontrollene. l i
- 9. Velg den mest passende fjernkontrollen.
- 10. Velg **Bruk**-knappen.

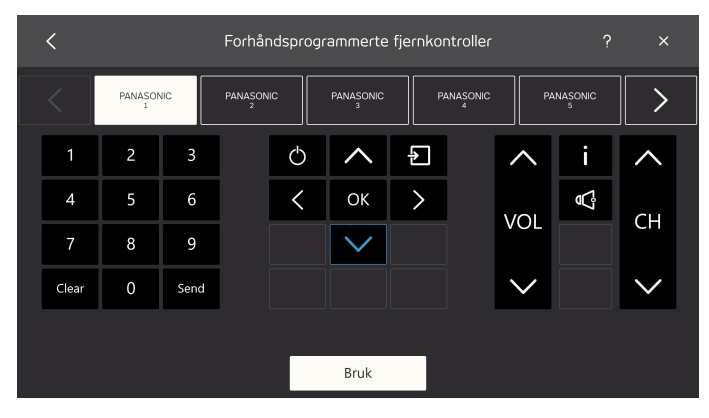

11. Den valgte fjernkontrollen vil bli kopiert til de tilgjengelige fjernkontrollene.

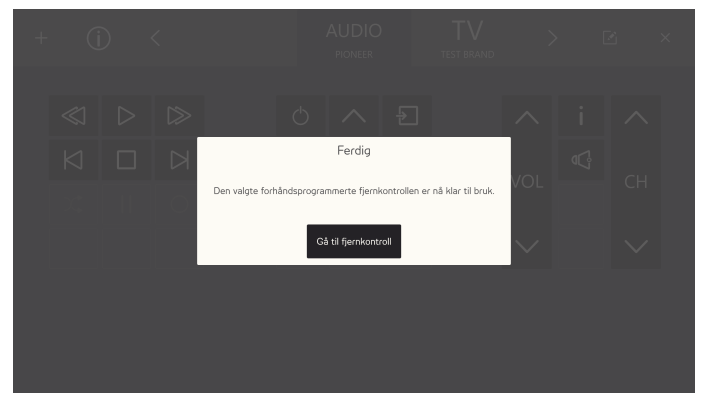

Velg **Gå til fjernkontroll**-knappen for å fullføre.

## <span id="page-38-0"></span>5.2.4.1.1 Andre fjernkontroller

For å legge til andre fjernkontroller, følg denne prosedyren:

## **Trinnliste for å legge til andre fjernkontroller**

- 1. Følg trinn 1 3 i trinnlisten: *Trinnliste for å legge til en [forhåndsprogrammert](#page-36-0) fjernkontroll, side 37*.
- 2. Velg **Annet**-knappen.
- 3. Skriv inn merkenavnet i tekstboksen.

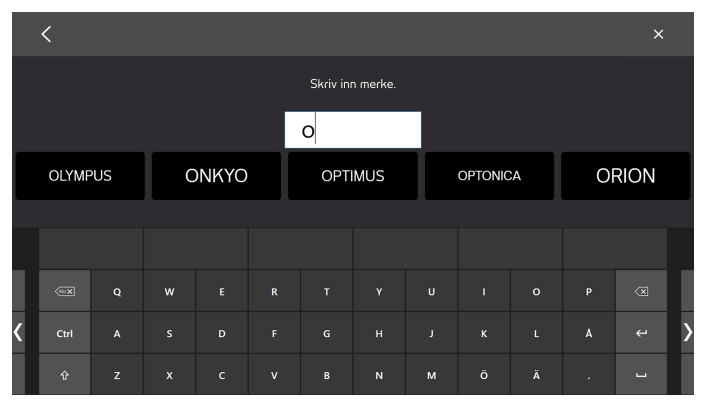

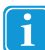

For å begrense søkeresultatet, skriv inn flere tegn.

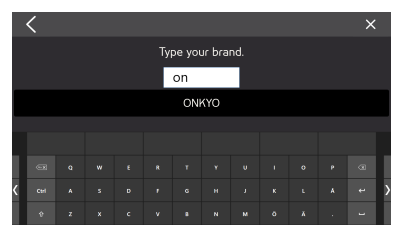

#### 4. Velg merket.

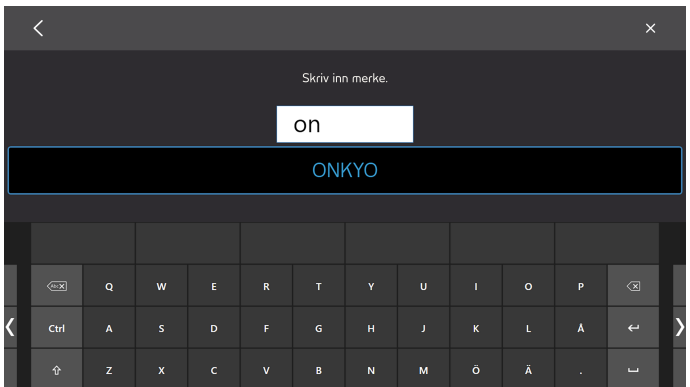

5. Når et merke er valgt, vil en popup vises med informasjon om hvor mange tilgjengelige forhåndsprogrammerte fjernkontroller som finnes.

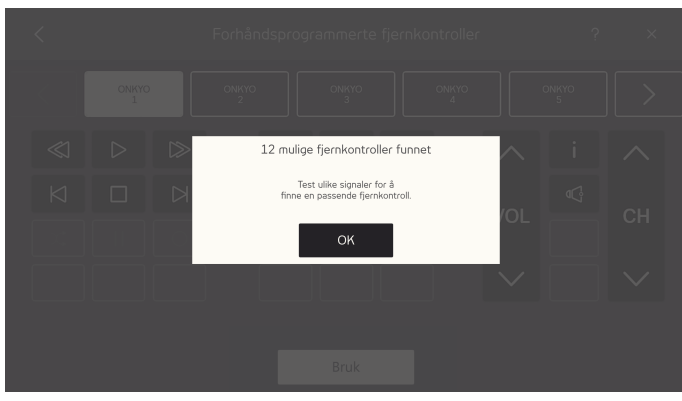

Velg **OK**-knappen.

6. Velg en fjernkontroll.

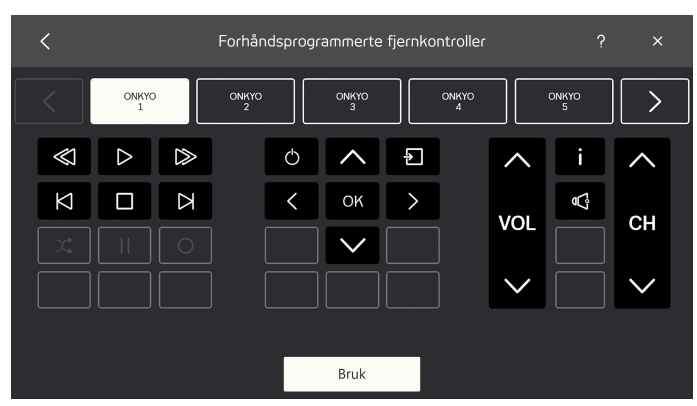

- 7. Prøv ut forskjellige signaler på den valgte fjernkontrollen for å finne en passende fjernkontroll.
- 8. Repetér trinn 6 & 7 til den beste mulige fjernkontrollen har blitt funnet.

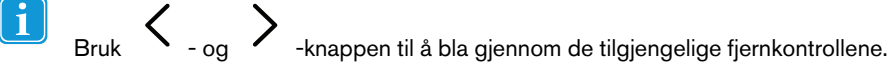

9. Velg den mest passende fjernkontrollen.

#### 10. Velg **Bruk**-knappen.

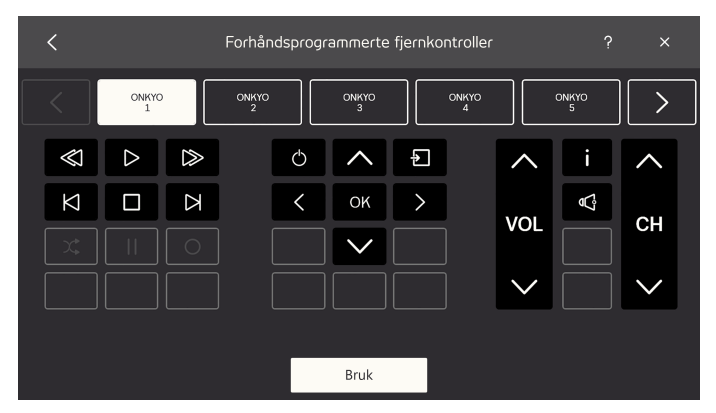

11. Den valgte fjernkontrollen vil bli kopiert til de tilgjengelige fjernkontrollene.

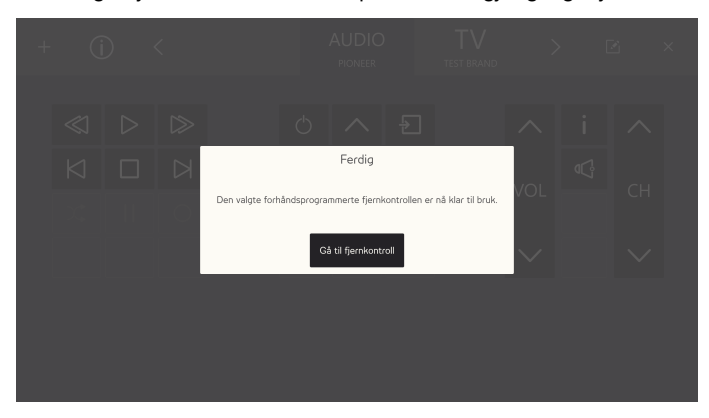

Velg **Gå til fjernkontroll**-knappen for å sluttfullføre.

## <span id="page-40-0"></span>5.2.4.2 Legg til en uprogrammert fjernkontroll

For å legge til en ny uprogrammert fjernkontroll, følg denne prosedyren:

### **Trinnliste for å legge til en uprogrammert fjernkontroll**

- 1. Velg  $T$  fra menyen.
- 2. Velg Uprogrammert-knappen

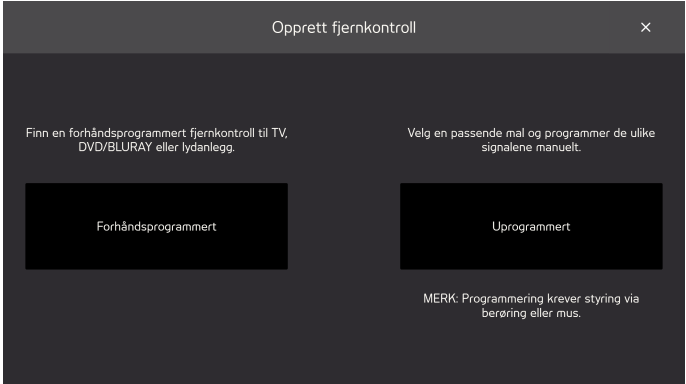

- 3. Velg form for uprogrammert fjernkontroll
	- TV
	- **LYD**
- KABELBOKS
- DVD eller BLURAY
- TOM MAL

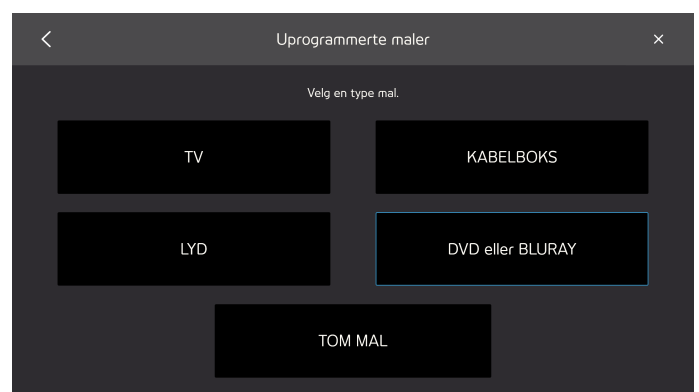

4. Velg en knapp å programmere.

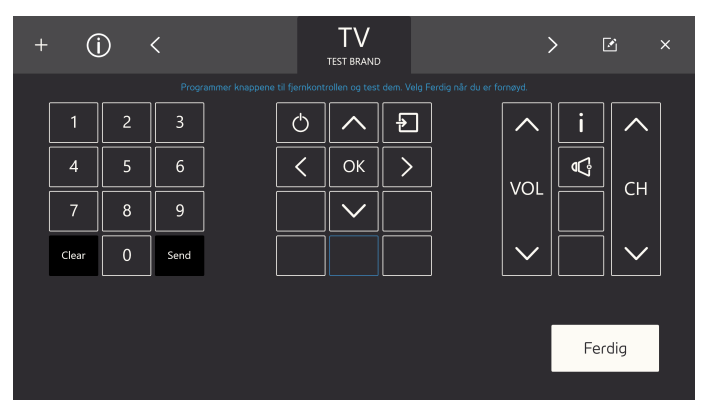

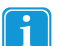

Det tilgjengelige ikonet vil variere avhengig av hvilken type fjernkontroll som ble valgt i trinn 3.

- 5. Velg en knapp å programmere.
- 6. Pek fjernkontrollen mot din Tobii Dynavox IR-mottaker og trykk på den ønskede knappen på fjernkontrollen som du vil at Virtual Remote skal lære.

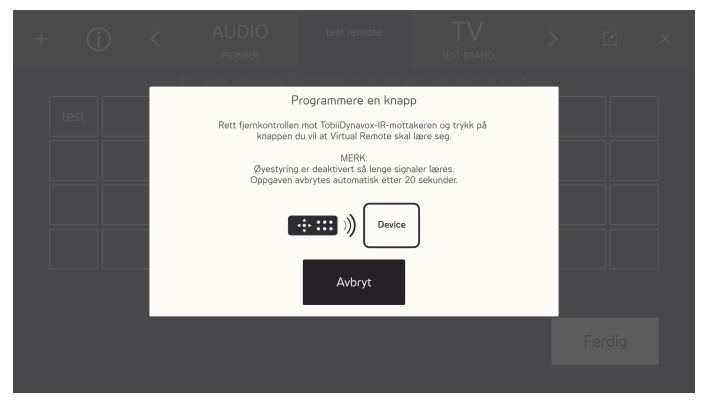

7. Når signalet blir lagret i Virtual Remote, vil **Ferdig**-popupen vises.

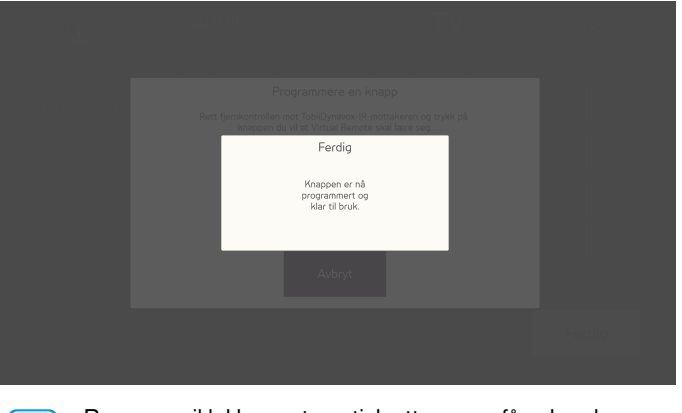

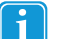

Popupen vil lukkes automatisk etter noen få sekunder.

8. Repetér trinn 5 – 7 til du har programmert alle de nødvendige knappene på fjernkontrollen.

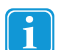

For å endre eller slette knapper på fjernkontrollen må du fullføre programmeringen og gå til redigeringsmodus. For mer informasjon om redigeringsmodus, se *5.2.5 [Redigeringsmodus](#page-42-0) , side 43*.

9. Velg **Ferdig** for å fullføre.

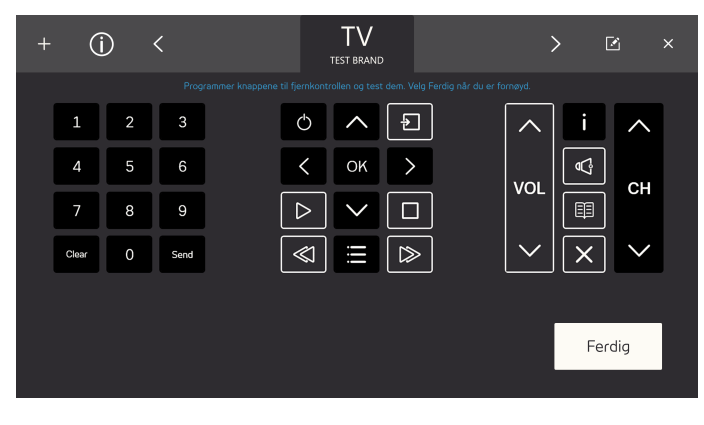

## <span id="page-42-0"></span> $\boxed{3}$ 5.2.5 Redigeringsmodus

Med redigeringsmodus kan du gjøre endringer på eksisterende fjernkontroller. Forsikre deg om at fjernkontrollen du vil redigere er den aktive fjernkontrollen. For å gå inn i redigeringsmodus, følg denne prosedyren:

## **Trinnliste for redigeringsmodus**

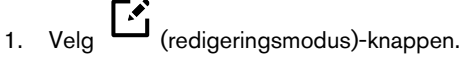

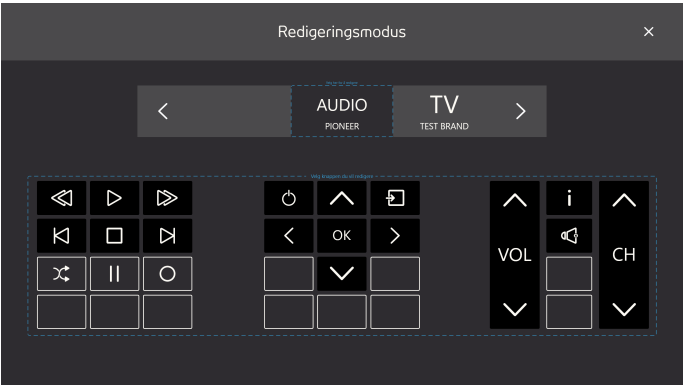

- 2. Velg hvilke seksjoner av fjernkontrollen som skal gjøres endringer på. Følgende endringer kan gjøres:
	- Endre navn på fjernkontrollen, se *5.2.5.1 Endre navn på en [fjernkontroll,](#page-43-0) side 44*
	- Slette en fjernkontroll, se *5.2.5.2 Slette en [fjernkontroll,](#page-44-0) side 45*
	- Gjøre endringer på en eksisterende aktiv knapp, se *5.2.5.3 Gjøre endringer på en [eksisterende](#page-45-0) aktiv knapp*.
	- Gjøre endringer på en eksisterende ikke-programmert knapp, se *5.2.5.4 Gjøre endringer på en [eksisterende](#page-48-0) ikke[programmert](#page-48-0) knapp, side 49*.
	- Legge en ny knapp til en ledig plass, se *[5.2.5.5](#page-50-0) Legge en ny knapp til en ledig plass, side 51*

## <span id="page-43-0"></span>5.2.5.1 Endre navn på en fjernkontroll

For å endre navnet på en fjernkontroll, følg denne prosedyren:

## **Endre navn på en fjernkontroll**

1. Velg (redigeringsmodus)-knappen.

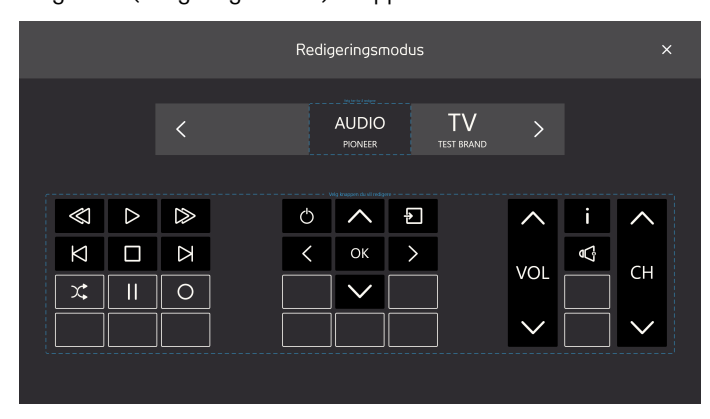

2. Velg "Velg her for å redigere"-boksen rundt navnet på fjernkontrollen.

### 3. Velg **Merk på nytt**-knappen.

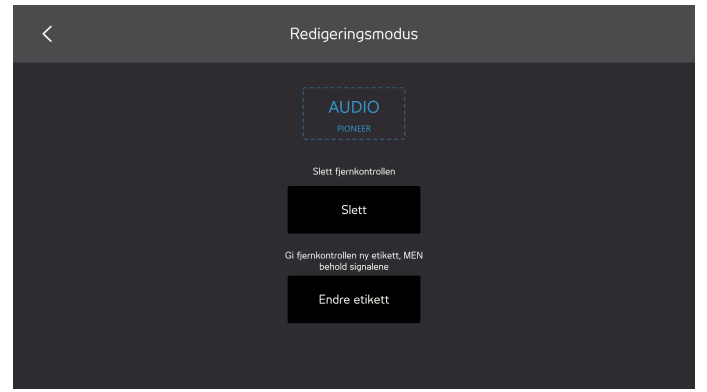

4. Skriv inn det nye merket.

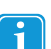

Forsikre deg om at du bruker et kort navn.

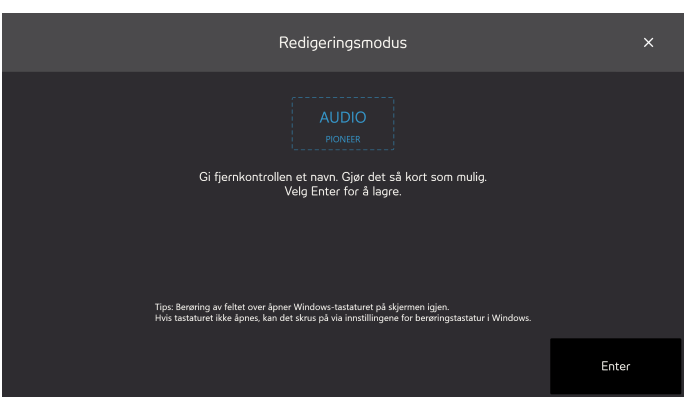

- 5. Velg **Enter**-tasten på tastaturet for å fullføre re-merkingen.
- <span id="page-44-0"></span>6.  $V$ elg  $X$ <sub>-ikonet for å avslutte redigeringsmodus.</sub>

## 5.2.5.2 Slette en fjernkontroll

For å slette en fjernkontroll, følg denne prosedyren:

### **Trinnliste for å slette en fjernkontroll**

1. Velg  $\left[\begin{matrix} \bullet \\ \bullet \end{matrix}\right]$  (redigeringsmodus)-knappen.

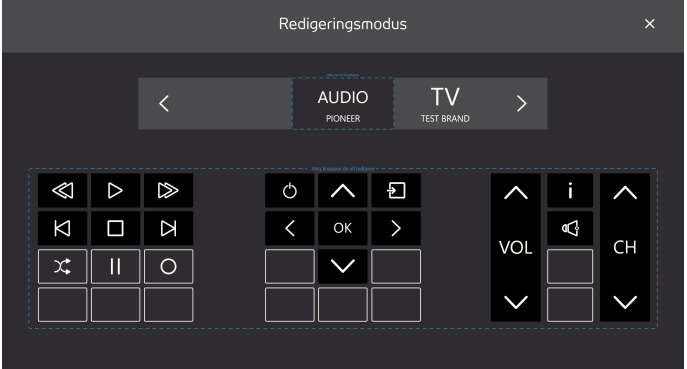

- 2. Velg "Velg her for å redigere"-boksen rundt navnet på fjernkontrollen.
- 3. Velg **Slett**-knappen.

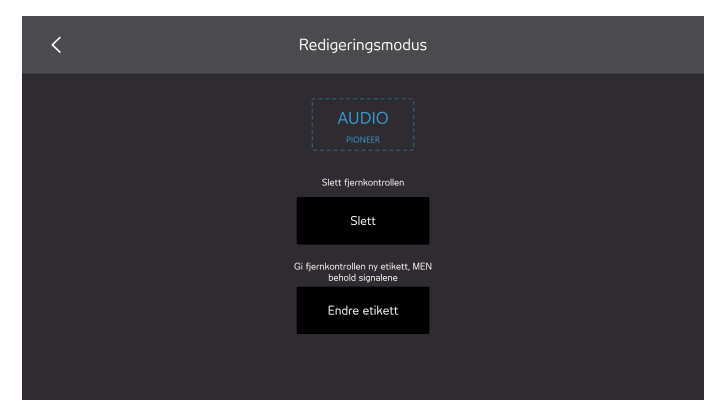

- 4. Velg:
	- **Ja** for å slette
	- **Nei** for å avbryte

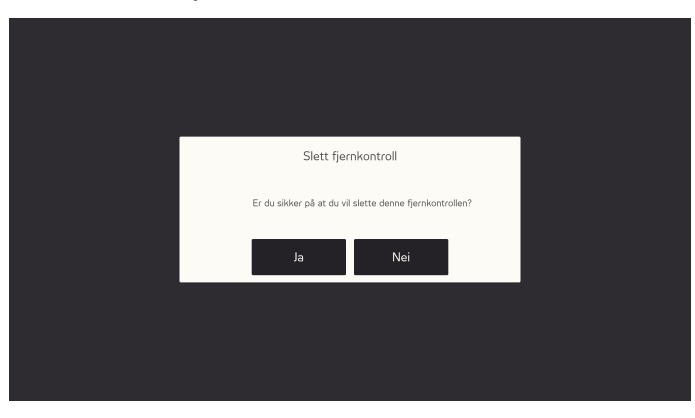

<span id="page-45-0"></span>5. Velg  $\times$  -ikonet for å avslutte redigeringsmodus.

## 5.2.5.3 Gjøre endringer på en eksisterende aktiv knapp

For å gjøre endringer på en eksisterende aktiv knapp, følg denne prosedyren:

#### **Trinnliste for å gjøre endringer til en eksisterende aktiv knapp**

1. Velg (redigeringsmodus)-knappen.

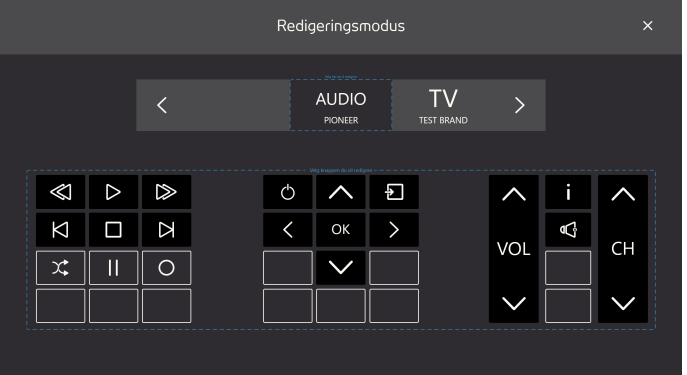

- 2. Velg en knapp, med en svart bakgrunn og ikon eller tekst, f.eks. (b), i "Velg en knapp å redigere"-boksen rundt fjernkontrollknappene.
	-

- 3. Velg en av de følgende handlingene:
	- Signallengde, se *5.2.5.3.1 [Signallengde](#page-46-0)*.
	- Nytt signal, se *[5.2.5.3.2](#page-47-0) Nytt signal, side 48*
	- Endre tekst, se *[5.2.5.3.3](#page-47-1) Endre tekst, side 48*
	- Endre ikon, se *[5.2.5.3.4](#page-48-1) Endre ikon, side 49*
	- Clear-knappen vil slette all informasjon som er lagret på knappen.

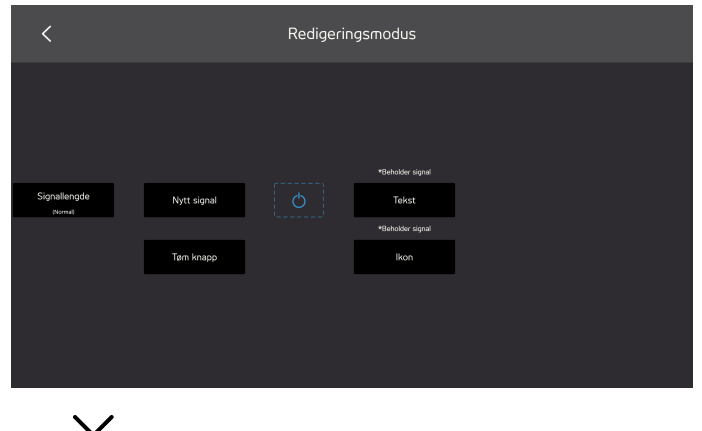

<span id="page-46-0"></span>4. Velg  $\sim$  -ikonet for å avslutte redigeringsmodus.

### 5.2.5.3.1 Signallengde

For at den mottagende enheten skal oppfatte signalene sendt fra Virtual Remote, kan det hende du må endre signallengden. Signallengden må også fastsettes hvis du ønsker at en knapp skal sende signalet kontinuerlig så lenge du velger knappen.

Velg ett (1) av følgende alternativ:

- Normalt vil sende ut IR-signalet i et blink
- Langt  $-$  vil sende ut IR-signalet i ett  $(1)$  sekund.
- **•** Ekstra langt  $-$  vil sende ut IR-signalet i to  $(2)$  sekunder.
- Kontinuerlig vil sende ut signalet så lenge som knappen er valgt.

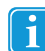

Dette er en typisk innstilling for en volumknapp for eksempel

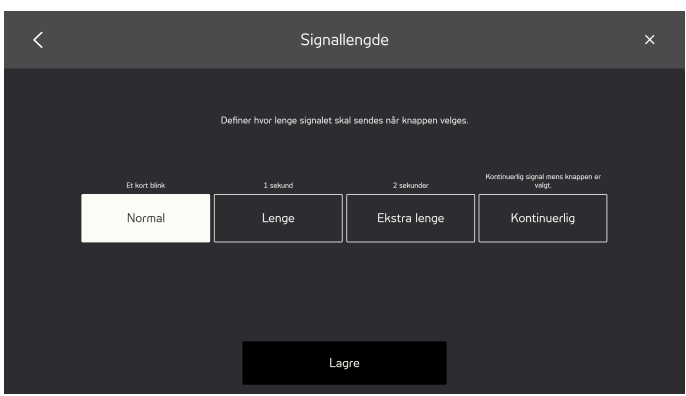

## <span id="page-47-0"></span>5.2.5.3.2 Nytt signal

For å programmere et nytt signal for en knapp, følg denne prosedyren:

#### **Trinnliste for nytt signal**

1. Pek fjernkontrollen mot din Tobii Dynavox IR-mottaker, og trykk på den ønskede knappen på fjernkontrollen som du vil at Virtual Remote skal lære.

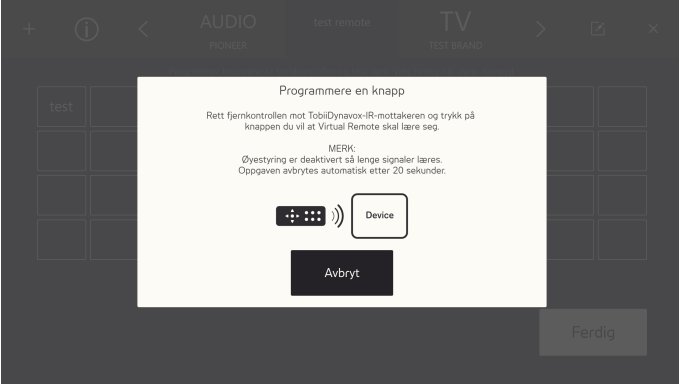

2. Når signalet blir lagret i Virtual Remote, vil **Ferdig**-popupen vises.

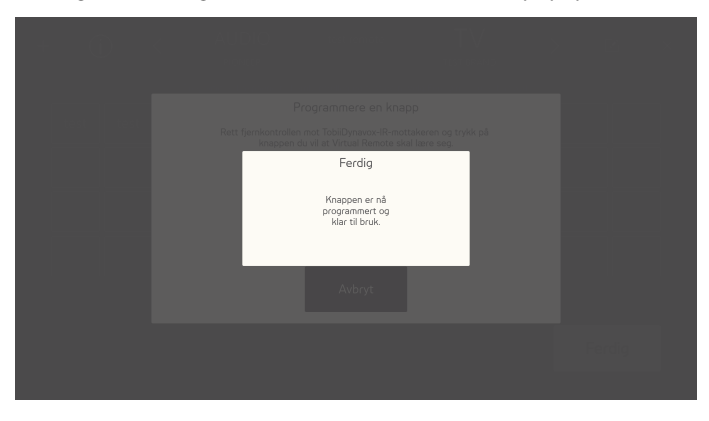

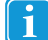

<span id="page-47-1"></span>Popupen vil lukkes automatisk etter noen få sekunder.

### 5.2.5.3.3 Endre tekst

For å endre teksten, følg denne prosedyren:

### **Trinnliste for å endre tekst**

1. Skriv inn teksten som skal være på knappen.

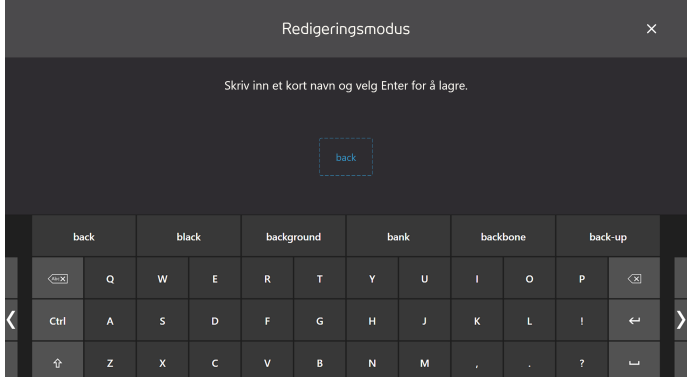

<span id="page-48-1"></span>2. Velg Enter-tasten på tastaturet for å akseptere teksten.

#### 5.2.5.3.4 Endre ikon

For å endre ikon, følg denne prosedyren:

1. Velg et tilgjengelig ikon.

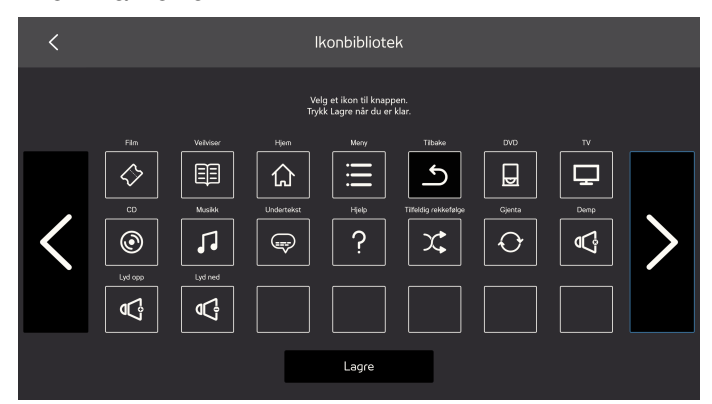

<span id="page-48-0"></span>2. Velg **Lagre**-knappen for å akseptere ikonet.

5.2.5.4 Gjøre endringer på en eksisterende ikke-programmert knapp

For å gjøre endringer på en eksisterende ikke-programmert knapp, følg denne prosedyren:

### **Trinnliste for å gjøre endringer til en eksisterende ikke-programmert knapp**

1. Velg (redigeringsmodus)-knappen.

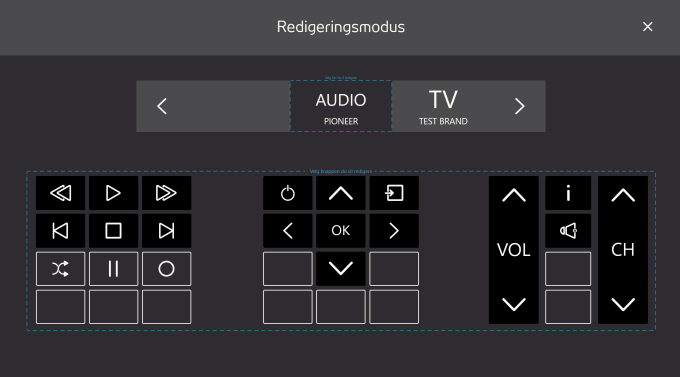

- 2. Velg en knapp, med en grå bakgrunn og ikon eller tekst, f.eks. (in et velg en knapp å redigere"-boksen rundt fjernkontrollknappene.
	-

- 3. Velg en av de følgende handlingene:
	- Programmere, se *5.2.5.4.1 [Programmere,](#page-49-0) side 50*
	- Endre tekst, se *[5.2.5.3.3](#page-47-1) Endre tekst, side 48*
	- Endre ikon, se *[5.2.5.3.4](#page-48-1) Endre ikon, side 49*
	- Clear-knappen vil slette all informasjon som er lagret på knappen.

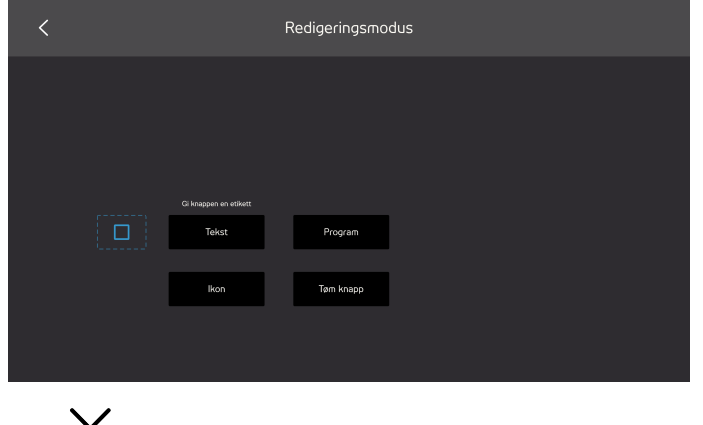

<span id="page-49-0"></span>4. Velg  $\triangle$  -ikonet for å avslutte redigeringsmodus.

### 5.2.5.4.1 Programmere

For å programmere et signal for en knapp, følg denne prosedyren:

### **Trinnliste for programmering**

1. Pek fjernkontrollen mot din Tobii Dynavox IR-mottaker, og trykk på den ønskede knappen på fjernkontrollen som du vil at Virtual Remote skal lære.

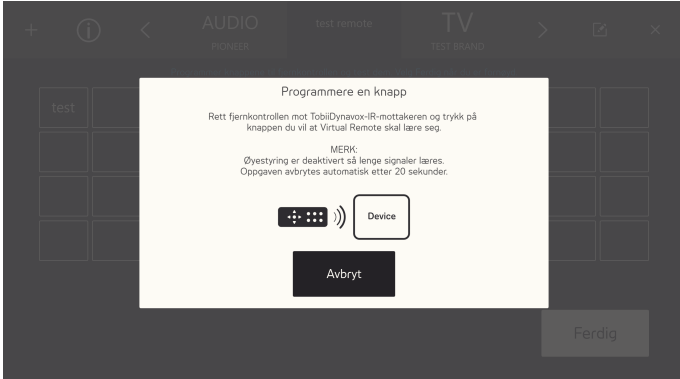

2. Når signalet blir lagret i Virtual Remote, vil **Ferdig**-popupen vises.

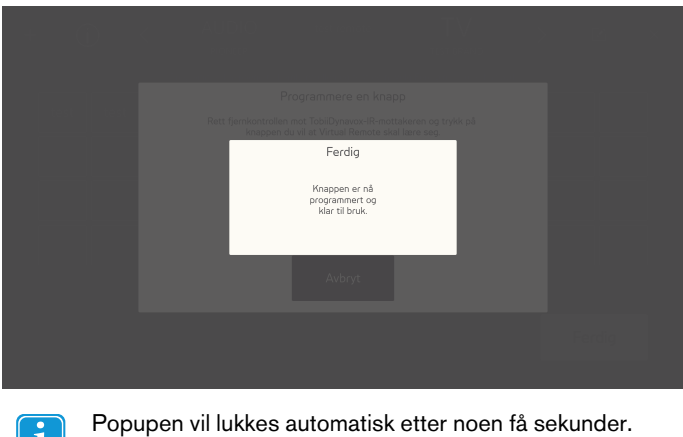

## 5.2.5.5 Legge en ny knapp til en ledig plass

<span id="page-50-0"></span>l i

Legge en ny knapp til en ledig plass, følg denne prosedyren:

## **Trinnliste for å legge en ny knapp til en ledig plass**

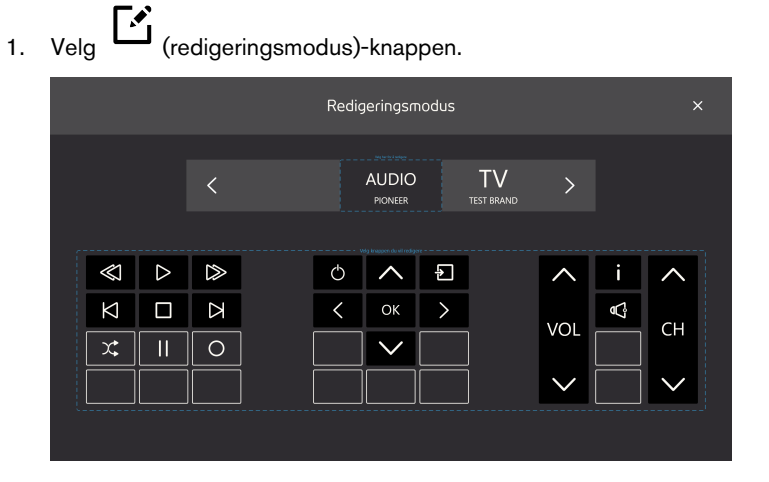

- 2. Velg en knapp, med en grå bakgrunn og som er tom, f.eks. i "Velg en knapp å redigere"-boksen rundt fjernkontrollknappene.
- 3. Velg en av de følgende handlingene:
	- Endre tekst, se *[5.2.5.3.3](#page-47-1) Endre tekst, side 48*
	- Endre ikon, se *[5.2.5.3.4](#page-48-1) Endre ikon, side 49*

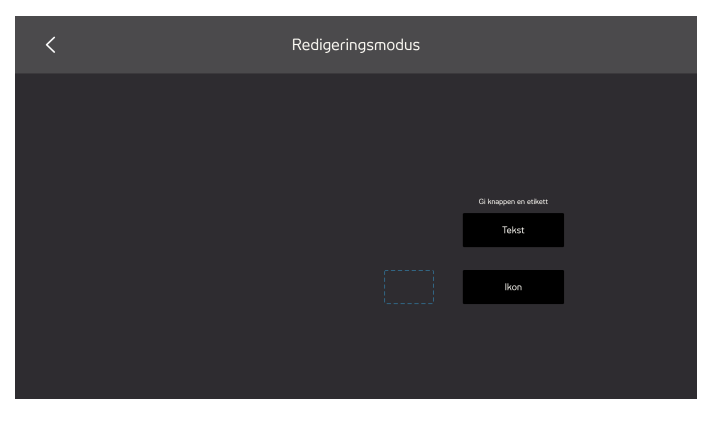

<span id="page-51-0"></span>4. Velg  $\times$  -ikonet for å avslutte redigeringsmodus.

# 5.2.6 Informasjon

På informasjonssiden vil du finne all versjonsinformasjonen for både maskinvaren og de forskjellige programvaredelene.

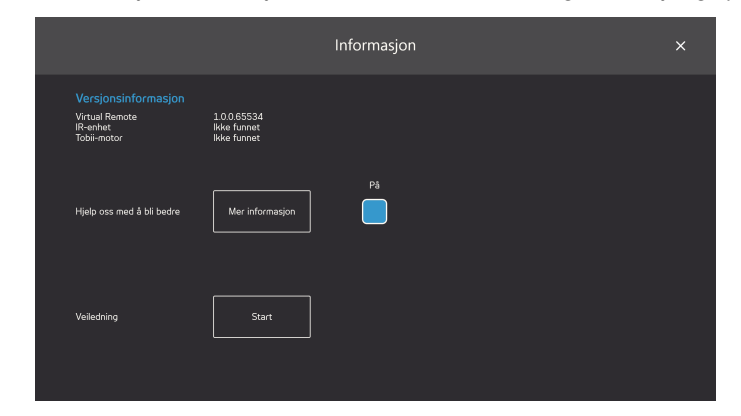

**Hjelp oss til å bli bedre**: For å hjelpe Tobii Dynavox til å forbedre programvaren, veksle Av/På-avmerkingboksen til **På** . Velg Mer info-knappen for å åpne en side med informasjon om hva dette handler om. For mer informasjon, se *Figur 5.8 [Datainnsam](#page-52-0)ling, [side](#page-52-0) 53*.

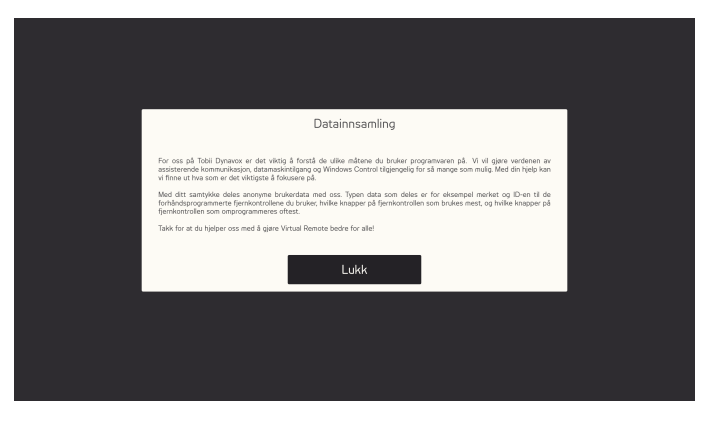

Figur 5.8 Datainnsamling

<span id="page-52-0"></span>**Veiledninger**: Du vil også kunne starte Virtual Remote-veiledningen ved å velge **Start**-knappen.

# tobiidynavox

Copyright @Tobii AB (publ). Illustrasjoner og spesifikasjoner gjelder ikke nødvendigvis produkter og tjenester som tilbys på alle lokale markeder. Tekniske spesifikasjoner kan endres uten varsel. Alle andre varemerker tilh

### Støtte for Tobii Dynavox-enheten

Få hjelp via Internett<br>Besøke den produktspesifikke støttesiden for Tobii Dynavox-enheten din. Den inneholder oppdatert informasjon om problemer og tips og triks for produktet. Finn støttesidene våre på: <u>[www.](http://www.tobiidynavox.com)</u><br><u>TobiiDynav</u>

Kontakt salgsrepresentanten eller forhandleren din<br>Kontakt din Tobii Dynavox-representant eller autoriserte forhandler for hjelp hvis du har spørsmål om produktet. De er best kjent med ditt personlige oppsett og er de som